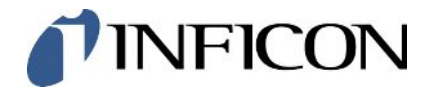

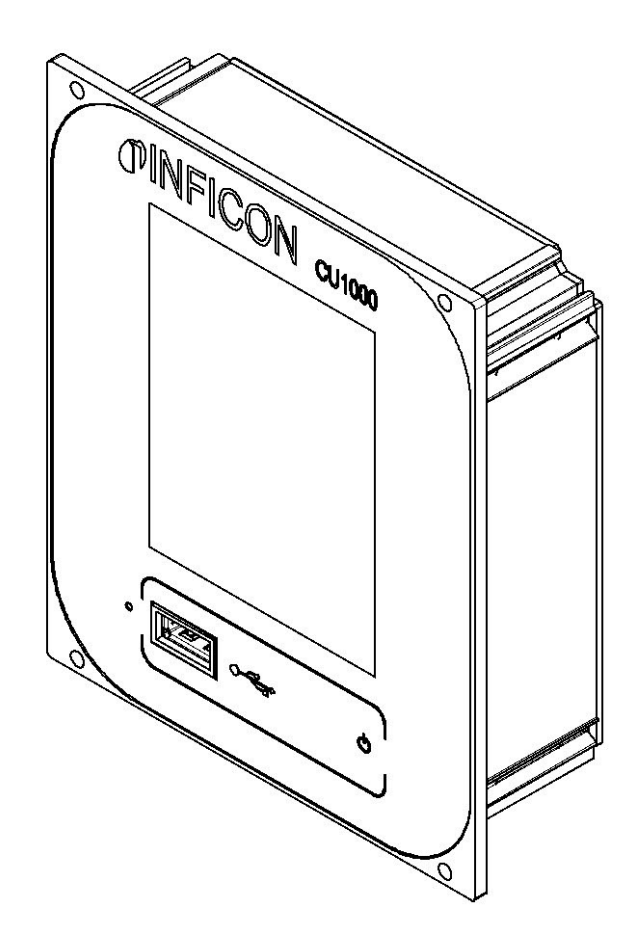

Překlad originalniho návodu k provozu

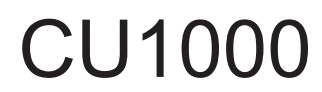

Provozní jednotka

560-320

Od softwarové verze 3.16 (LDS3000) / 3.14 (CU1000) jina54cz1-09-(2404)

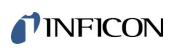

INFICON GmbH

Bonner Straße 498

50968 Köln, Německo

# Obsah

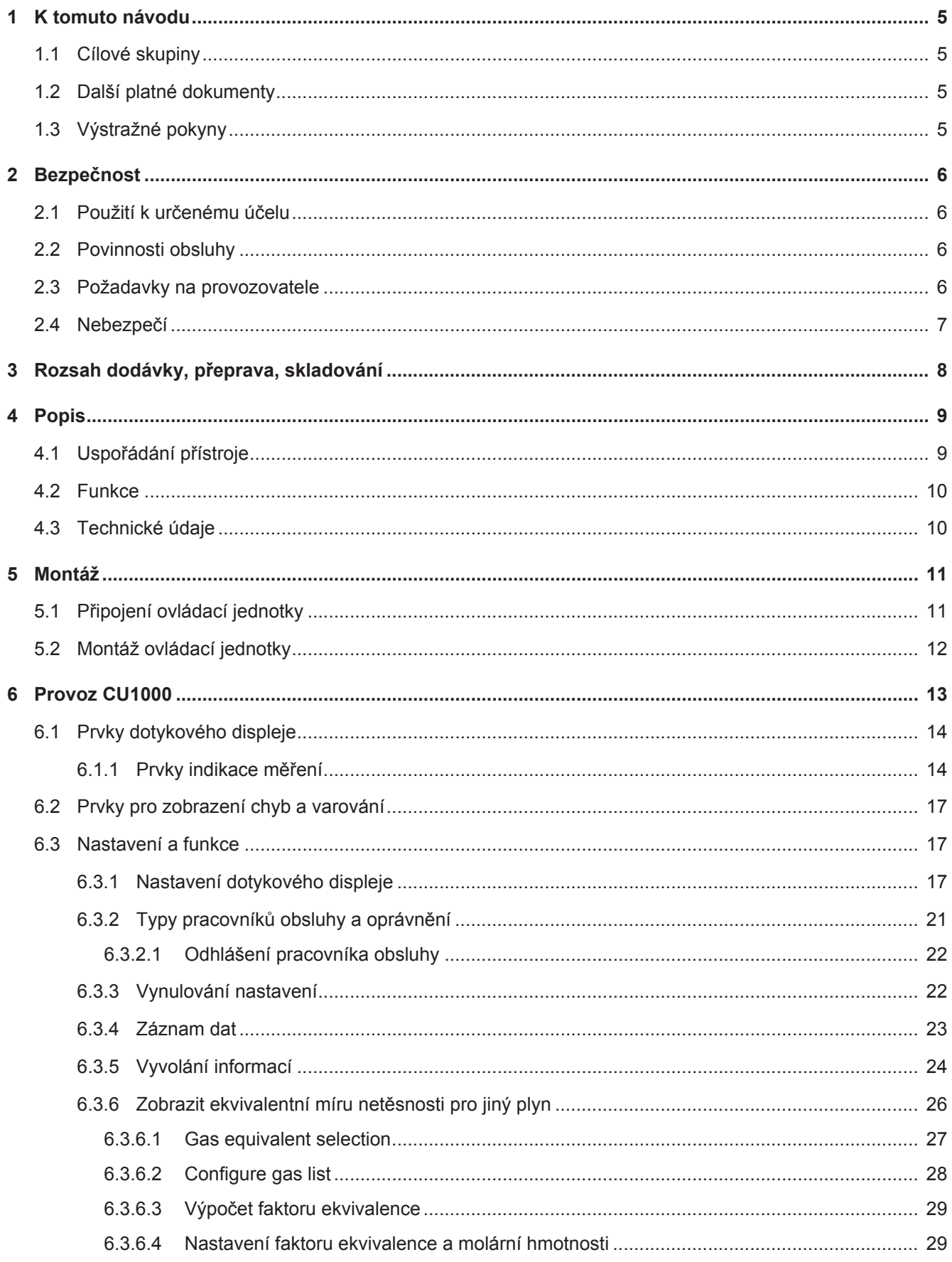

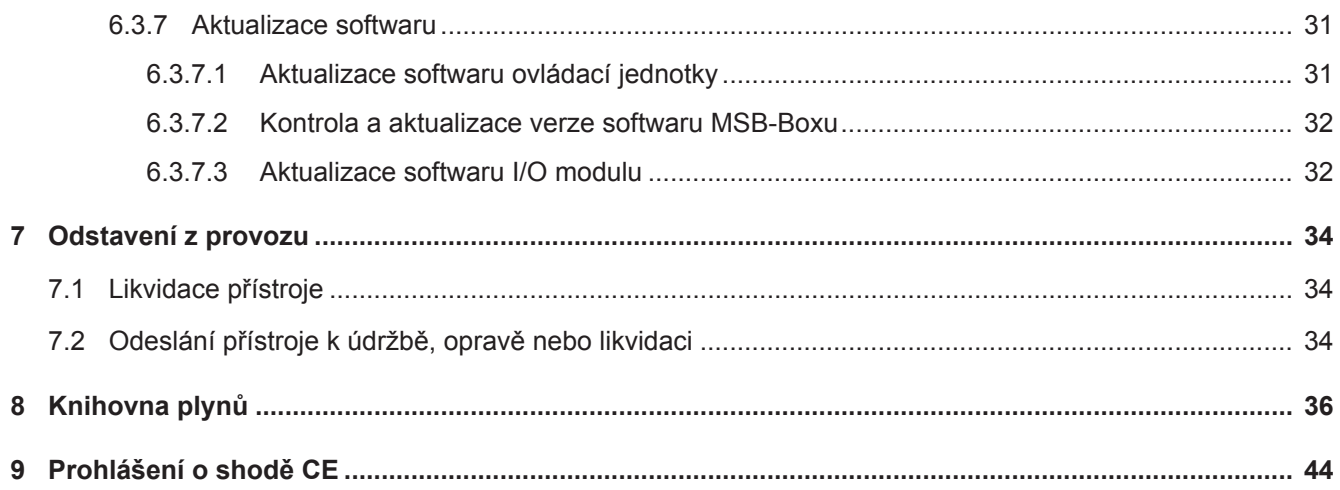

# <span id="page-4-0"></span>1 K tomuto návodu

### <span id="page-4-1"></span>1.1 Cílové skupiny

Tento návod k provozu je určen provozovateli a technicky kvalifikovanému odbornému personálu se zkušenostmi v oblasti techniky pro kontrolu těsnosti a integrace přístrojů pro kontrolu těsnosti do zařízení pro kontrolu těsnosti. Montáž a použití přístroje kromě toho vyžadují znalosti zacházení s elektronickými rozhraními.

# <span id="page-4-2"></span>1.2 Další platné dokumenty

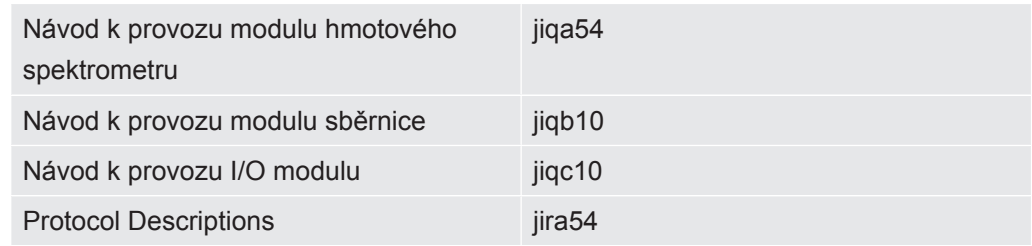

# <span id="page-4-3"></span>1.3 Výstražné pokyny

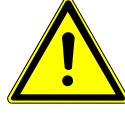

#### **NEBEZPEČÍ**

**Bezprostředně hrozící nebezpečí s následkem smrti nebo těžkých zranění**

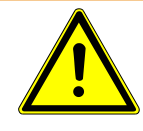

### **Výstraha**

**Nebezpečná situace s možnou smrtí nebo těžkými zraněními v důsledku toho**

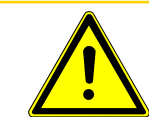

#### **POZOR**

**Nebezpečná situace s následkem lehkých zranění**

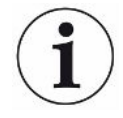

#### **UPOZORNĚNÍ**

**Nebezpečná situace s následkem věcných škod nebo poškození životního prostředí**

# <span id="page-5-0"></span>2 Bezpečnost

### <span id="page-5-1"></span>2.1 Použití k určenému účelu

Přístroj slouží pro zjišťování a nastavení dat modulu hmotového spektrometru LDS3000.

► Spotřebič instalujte, provozujte a udržujte pouze ve vnitřních prostorách v souladu s těmito pokyny.

<span id="page-5-2"></span>► Dodržujte limity použití (viz kapitola 4.3).

# 2.2 Povinnosti obsluhy

- Přečtěte si informace v tomto návodu k obsluze a v pracovních pokynech vlastníka, dodržujte je a řiďte se podle nich. Týká se to zejména bezpečnostních a výstražných pokynů.
- Při všech pracích dodržujte vždy kompletní provozní návod.
- Máte-li jakékoli dotazy týkající se obsluhy nebo údržby, které nejsou v této příručce zodpovězeny, kontaktujte zákaznický servis INFICON.

### <span id="page-5-3"></span>2.3 Požadavky na provozovatele

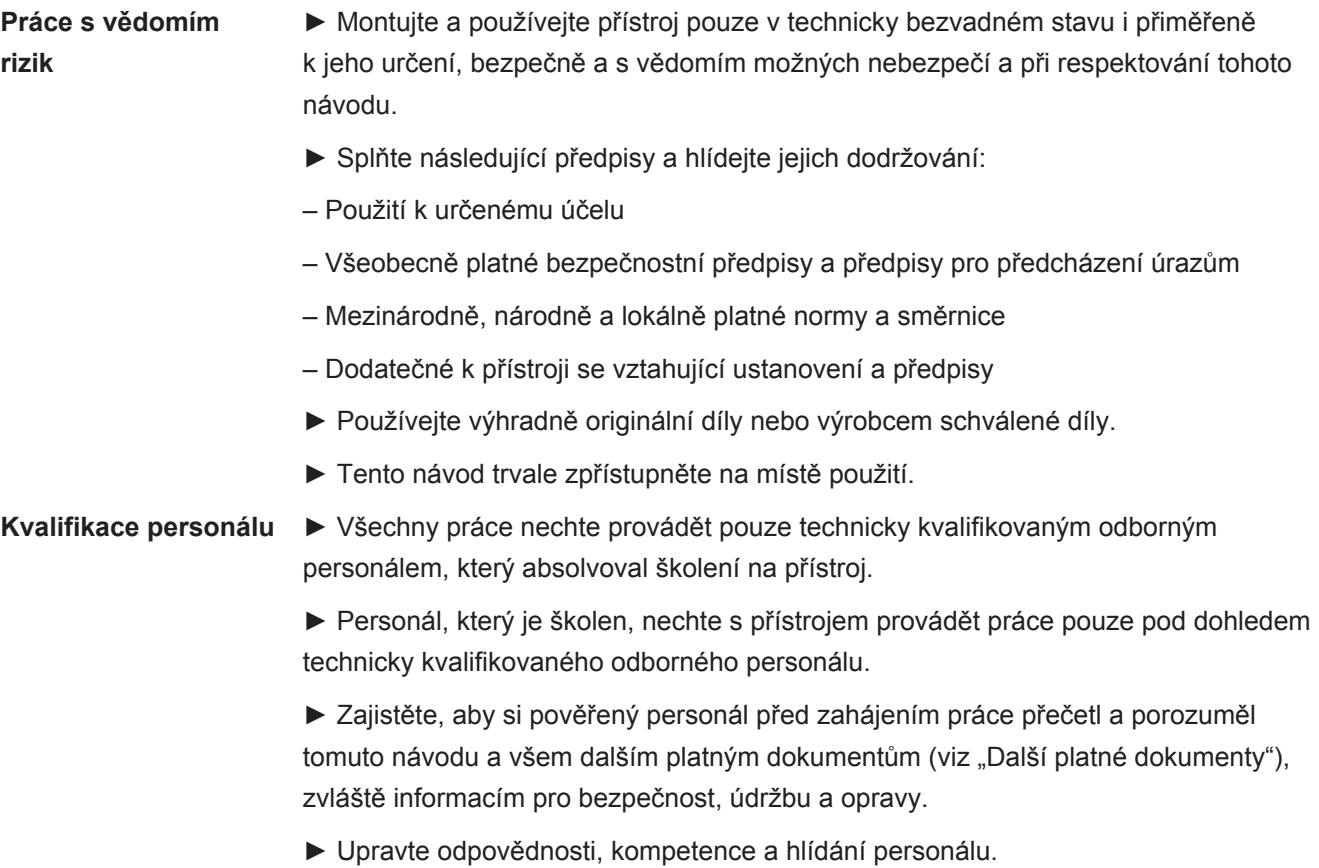

# 2.4 Nebezpečí

<span id="page-6-0"></span>• Používejte přístroj jen mimo oblasti ohrožené výbuchem.

# <span id="page-7-0"></span>3 Rozsah dodávky, přeprava, skladování

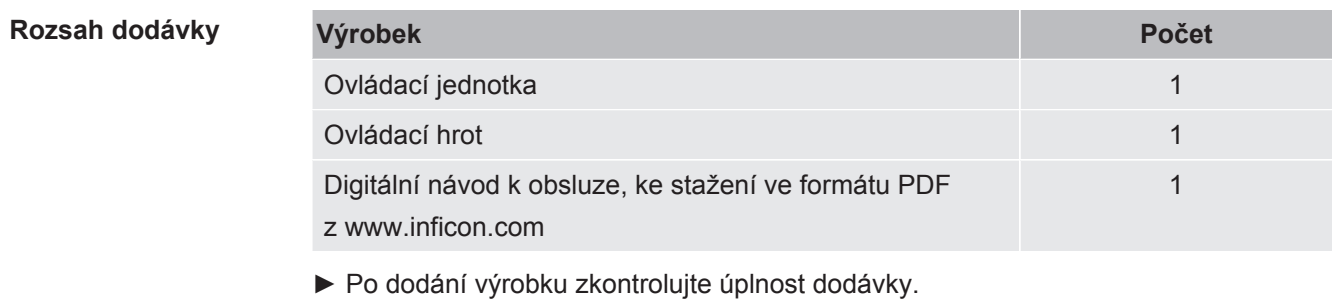

#### **Přeprava**

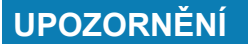

#### **Poškození nevhodným balením**

Přístroj může být při přepravě v nevhodném balení poškozen.

- ►Přístroj přepravujte jen v originálním balení.
- ►Uschovejte si originální balení.

**Skladování** ► ► Skladujte přístroj při dodržování technických údajů, "".

# <span id="page-8-0"></span>4 Popis

# 4.1 Uspořádání přístroje

<span id="page-8-1"></span>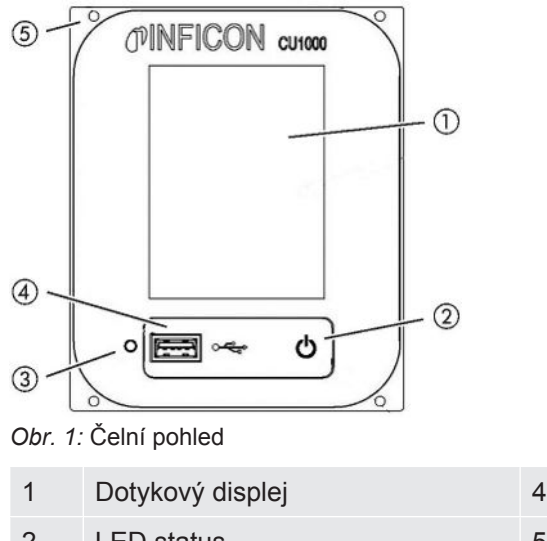

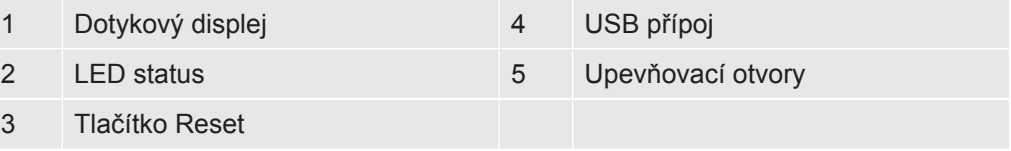

#### **LED status**

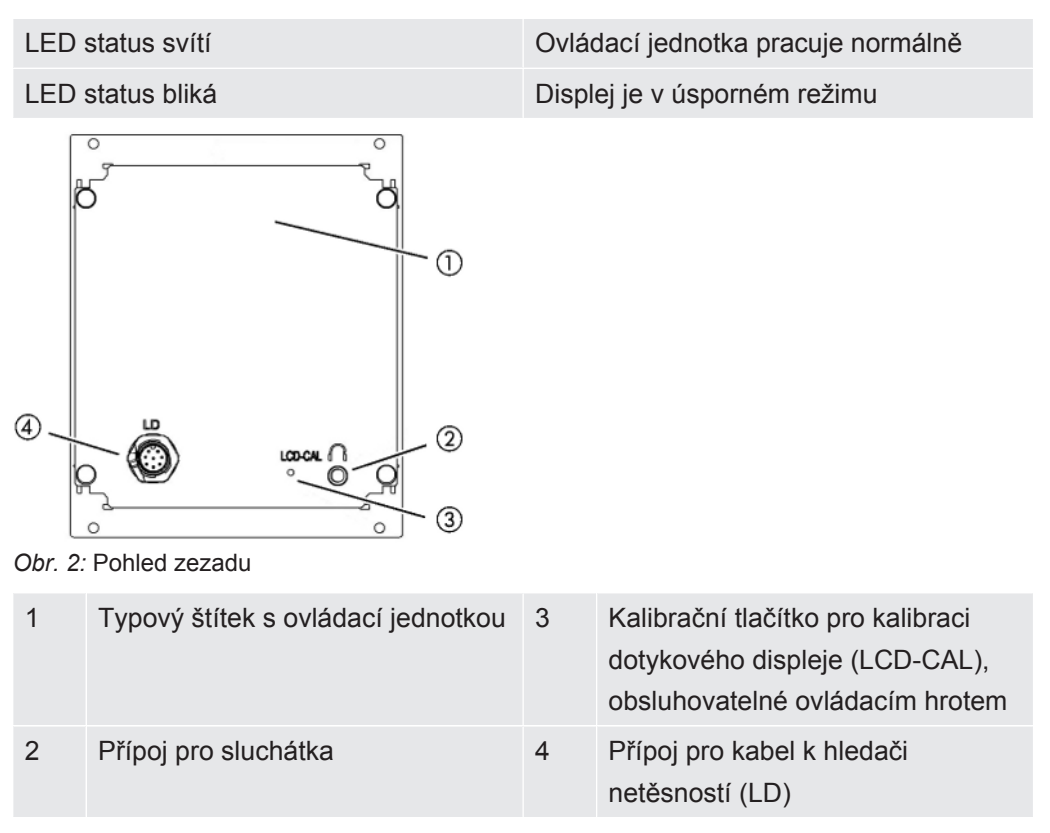

### <span id="page-9-0"></span>4.2 Funkce

S ovládací jednotkou je možné konfigurovat modul hmotového spektrometru LDS3000. Kromě toho mohou být vydána data MSB-Boxu.

# <span id="page-9-1"></span>4.3 Technické údaje

#### **Mechanické údaje**

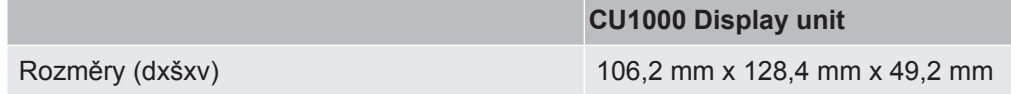

#### **Elektrické údaje**

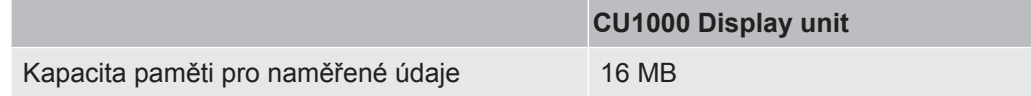

#### **Okolní podmínky**

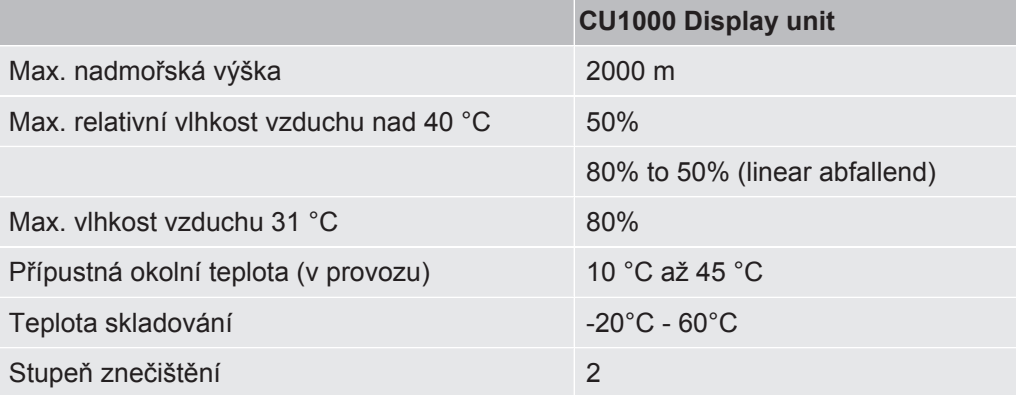

# <span id="page-10-0"></span>5 Montáž

### <span id="page-10-1"></span>5.1 Připojení ovládací jednotky

Přípoje "LD" ovládací jednotky a "ovládací jednotky" MSB-Boxu propojte datovým kabelem.

Datový kabel na ovládací jednotce nesmí být během provozu připojován nebo odpojován.

► V případě potřeby připojte sluchátka nebo aktivní reproduktory k symbolu sluchátek.

### **NEBEZPEČÍ**

#### **Poškození sluchu příliš vysokou hlasitostí sluchátek**

Příliš hlasitá sluchátka mohou poškodit sluch.

►Nenastavujte sluchátka na příliš vysokou hlasitost.

<span id="page-11-0"></span>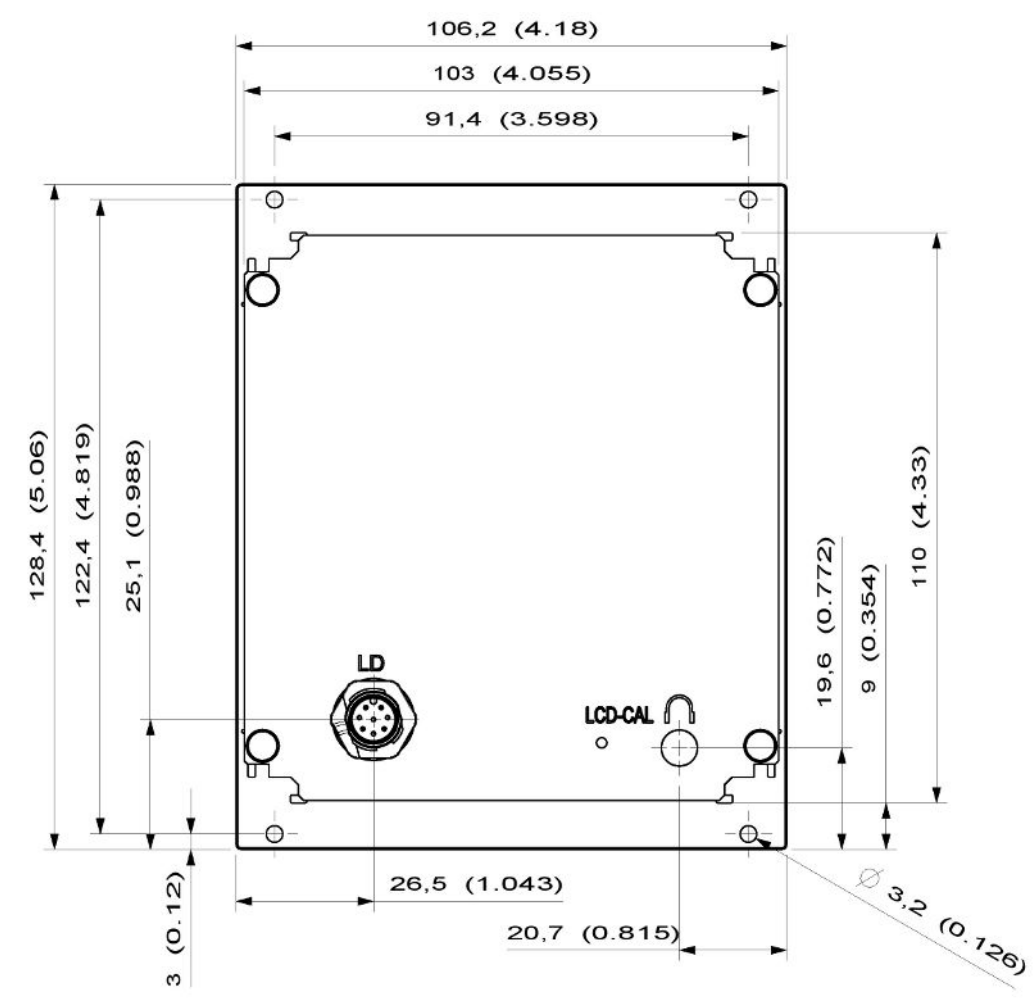

### 5.2 Montáž ovládací jednotky

*Obr. 3:* Rozměry ovládací jednotky v mm (rozměry v palcích v závorkách)

ü V testovacím systému je zabudována prohlubeň pro ovládací jednotku.

- *1* Zastrčit ovládací jednotku do vybrání a přišroubovat.
- *2* Stáhnout ochranou fólii z dotykového displeje.

# <span id="page-12-0"></span>6 Provoz CU1000

### **UPOZORNĚNÍ**

#### **Poškození dotykového displeje špatným ovládáním.**

Dotykový displej se může poškodit tvrdým nebo špičatým předmětem.

►Dotykový displej ovládejte pouze prsty.

### <span id="page-13-0"></span>6.1 Prvky dotykového displeje

### 6.1.1 Prvky indikace měření

<span id="page-13-1"></span>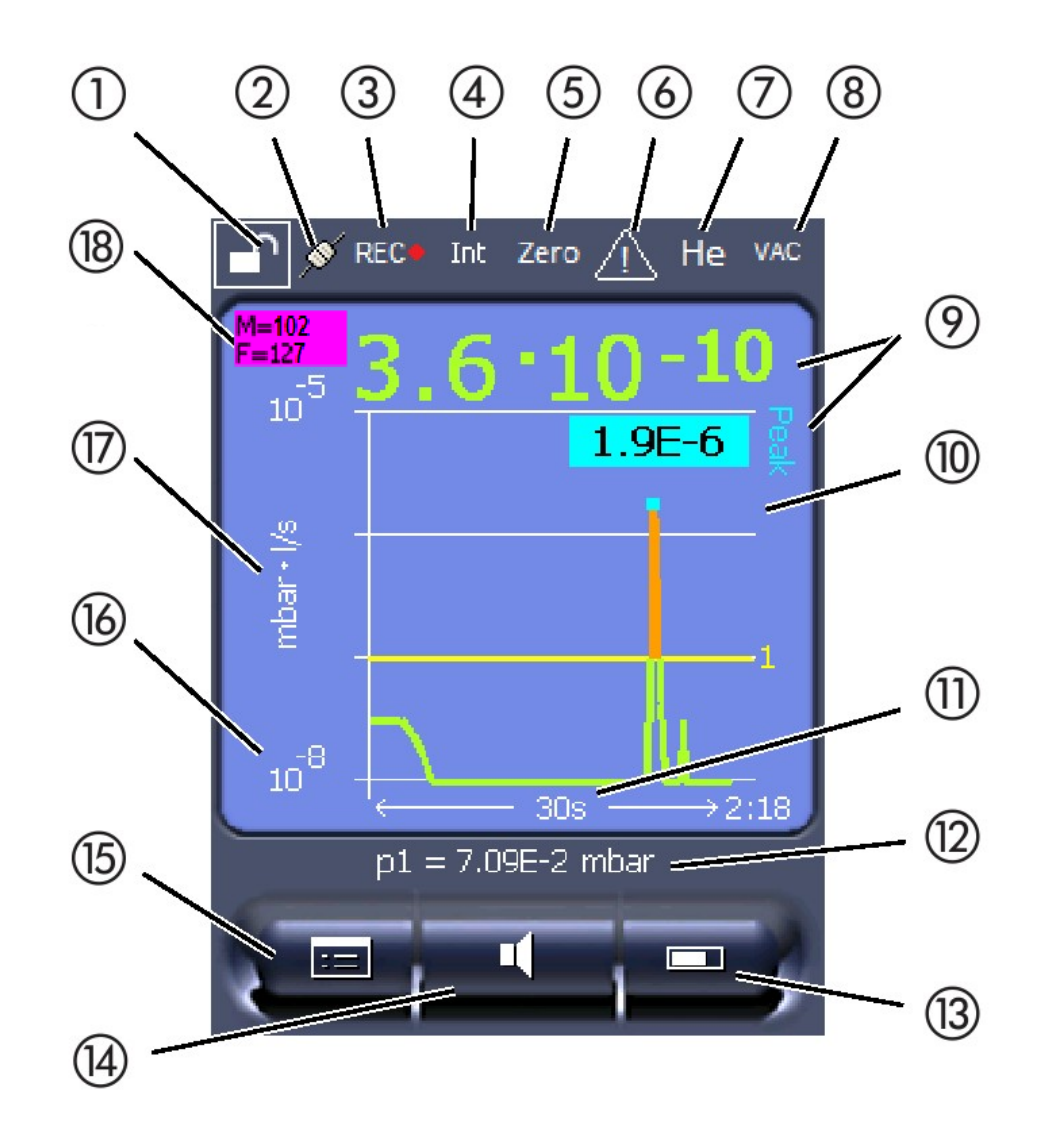

*Obr. 4:* Zobrazení měření

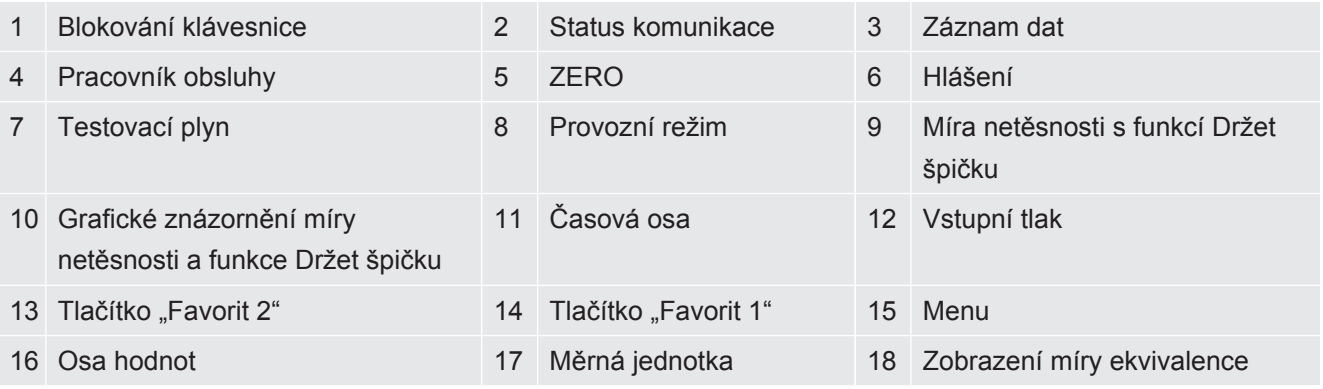

#### **1 – Blokování klávesnice**

Ovládací jednotka se delším stisknutím symbolu blokování klávesnice zablokuje nebo uvolní.

#### **2 - Symbol stavu komunikace**

- Symbol propojen: Přístroj komunikuje s modulem hmotového spektrometru.
- Symbol rozpojen: Přístroj nekomunikuje s modulem hmotového spektrometru.

Vytvoření komunikace:

- *1* Vynulovat ovládací jednotku (Reset).
- *2* Zkontrolovat status modulu hmotového spektrometru.
- *3* Zkontrolovat kabelové spojení

#### **3 – Symbol pro záznam dat**

Měření se zaznamenává.

#### **4 – Ser**

Přihlášený pracovník obsluhy je zobrazen zkratkou.

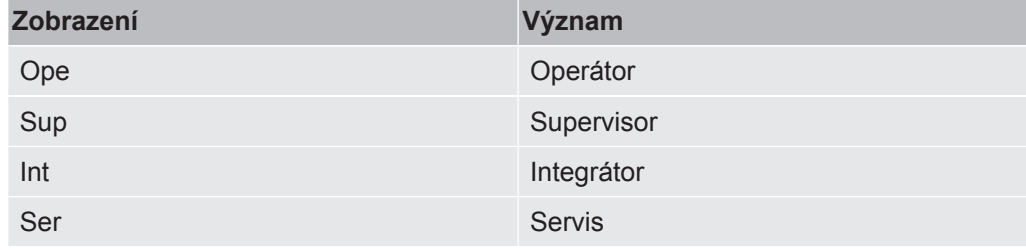

Další informace viz "[Typy pracovníků obsluhy a oprávnění \[](#page-20-0)[}](#page-20-0) [21\]](#page-20-0)".

#### **5 – Zero**

Potlačení pozadí je aktivní.

#### **6 – Symbol pro pozor**

V přístroji jsou uložena aktivní výstražná hlášení.

Aktivní výstražná hlášení můžete zobrazit v menu pomocí "Info > History > Active warnings".

#### **7 – Testovací plyn**

Nastavený testovací plyn a koncentrace testovacího plynu v procentech.

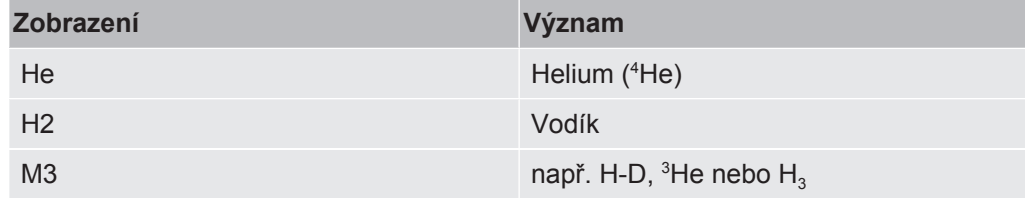

#### **8 – Provozní režim**

Nastavený provozní režim

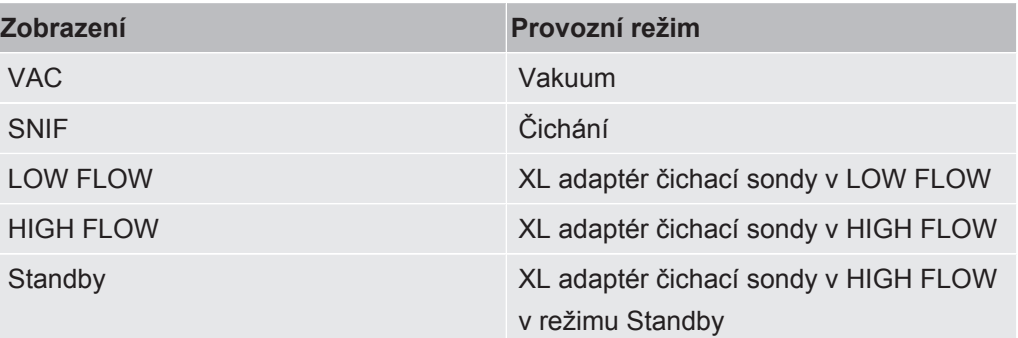

#### **9 – Míra netěsnosti**

Aktuální změřená hodnota míry netěsnosti.

#### **10 ‒ Graf**

Grafické zobrazení míry netěsnosti Q(t).

#### **11 - Časová osa**

Časová osa míry netěsnosti Q(t).

#### **12 – Vstupní tlak (nikoli při provozním režimu XL adaptér čichací sondy )**

Vstupní tlak p1.

#### 13 - Tlačítko "Favorit 2"

Toto tlačítko lze použít k uložení preferovaných parametrů, viz také "[Nastavení](#page-16-2) [dotykového displeje \[](#page-16-2)[}](#page-13-1) [17\]](#page-16-2)". Na obrázku v ["Prvky indikace měření \[](#page-13-1)} [14\]](#page-13-1)" je například tlačítku "Oblíbené 2" přiřazena funkce "ZERO".

#### 14 - Tlačítko "Favorit 1"

Toto tlačítko lze použít k uložení preferovaných parametrů, viz také "[Nastavení](#page-16-2) [dotykového displeje \[](#page-16-2)) [17\]](#page-16-2)". Na obrázku v ["Prvky indikace měření \[](#page-13-1)) [14\]](#page-13-1)" je například tlačítku "Oblíbené 1" přiřazena funkce "ZERO".

#### **15 – Symbol pro menu**

Všechny funkce a parametry ovládací jednotky jsou dostupné pomocí tlačítka "Menu".

Kompletní zobrazení menu je uloženo na USB paměti dodané s LDS3000.

#### **16 – Osa hodnot**

Osa hodnot míry netěsnosti Q(t).

#### **17 – Měrná jednotka**

Měrná jednotka osy hodnot.

#### **18 - Zobrazení míry ekvivalence**

Korekční faktor k použitému testovacímu plynu.

### 6.2 Prvky pro zobrazení chyb a varování

<span id="page-16-0"></span>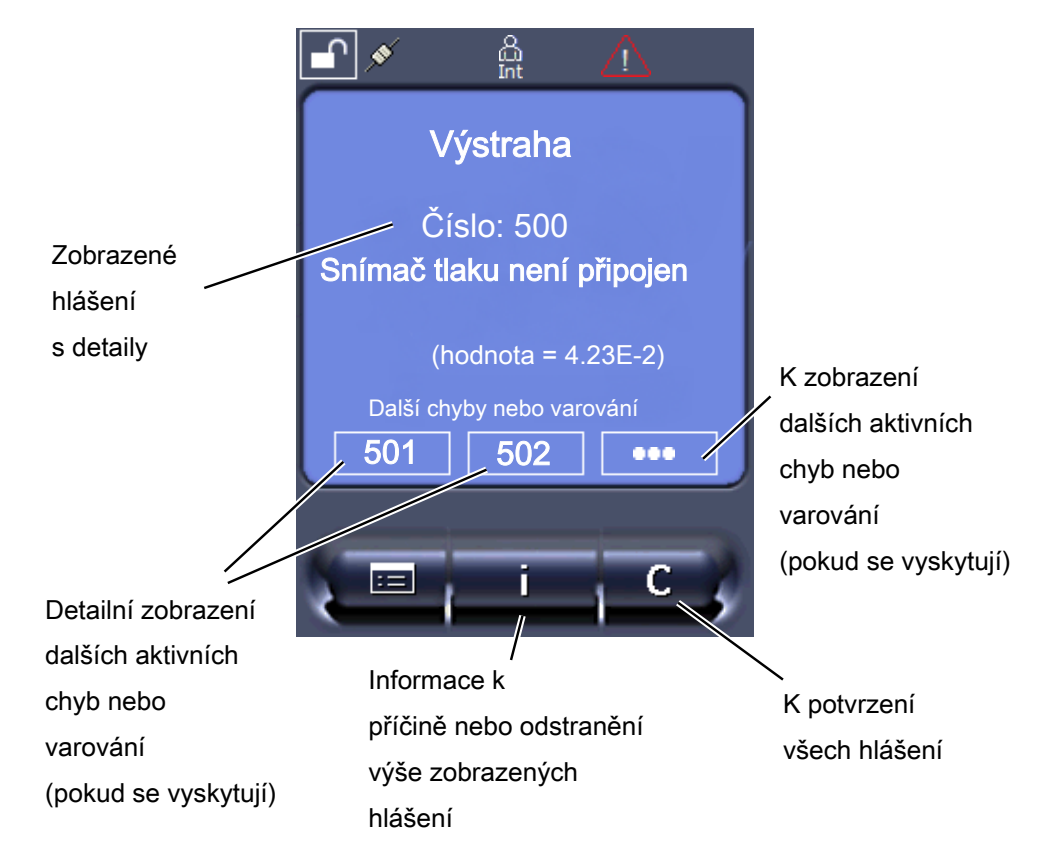

Přehled možných chyb a varování najdete také v návodu k provozu pro LDS3000 (modul hmotového spektrometru), kapitola "Varovná a chybová hlášení".

### <span id="page-16-1"></span>6.3 Nastavení a funkce

Dále jsou vysvětleny nastavení a funkce ovládací jednotky. Nastavení a funkce modulu hmotového spektrometru LDS3000, které se nastavují pomocí ovládací jednotky, jsou uvedeny v návodu k provozu modulu hmotového spektrometru.

### 6.3.1 Nastavení dotykového displeje

<span id="page-16-2"></span>Dotykový displej ukazuje parametry šedě, když

• uživatel nesmí změnit hodnoty, viz také ["Typy pracovníků obsluhy a oprávnění](#page-20-0) [\[](#page-20-0)[}](#page-20-0) [21\]"](#page-20-0).

• starší verze softwaru modulu hmotového spektrometru LDS3000 tento parametr nepodporuje. **Měřítko osy Q(t)** Lineárně nebo logaritmicky Lin. Log. Ovládací jednotka Display > Q(t) axis > Linear or logarithmic Počet dekád při logaritmickém zobrazení 1 2 3 4 Ovládací jednotka Display > Q(t) axis > Decades Automatické měřítko Vyp: Vyp (když je "Vyp", můžete změnit zobrazení tak, že stisknete průsečík souřadnic a potom prstem pojedete podél požadované osy a pustíte, nebo stisknete konec požadované osy souřadnic a prstem jedete ve směru průsečíku os a pustíte). Zap: Zobrazení se automaticky přizpůsobí v závislosti na míře netěsnosti. Ovládací jednotka Display > Q(t) axis > Auto scale **Měřítko časové osy** Měřítko časové osy 15 s 30 s 60 s  $120 s$ 240 s 480 s 960 s Ovládací jednotka Display > Time axis > Time axis scale **Zobrazované jednotky** Jednotka tlaku mbar Pa atm Torr Ovládací jednotka Display > Units (display) > Pressure unit **Zobrazení změřené hodnoty** Druh grafického zobrazení Graf Sloupcový ukazatel

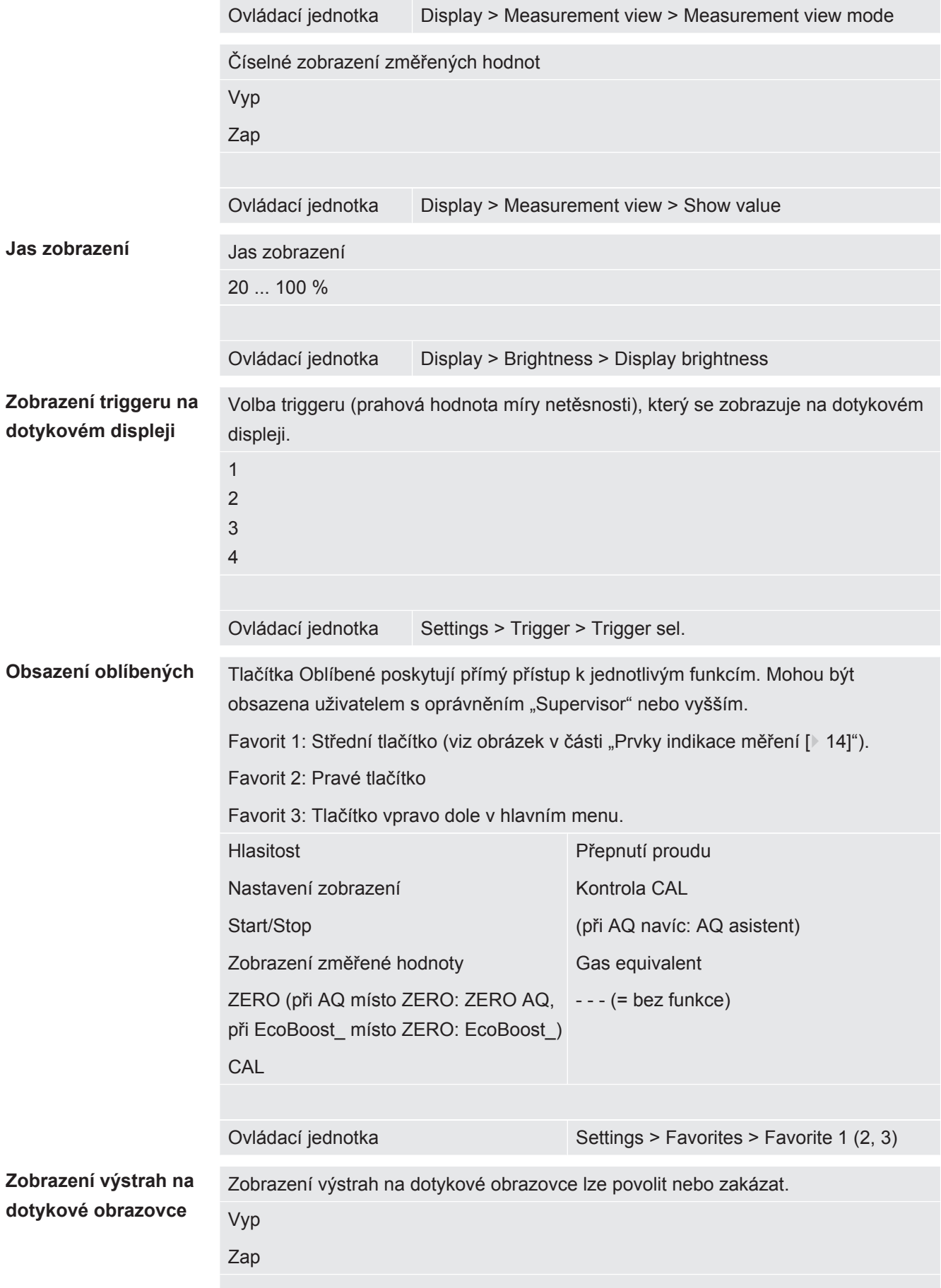

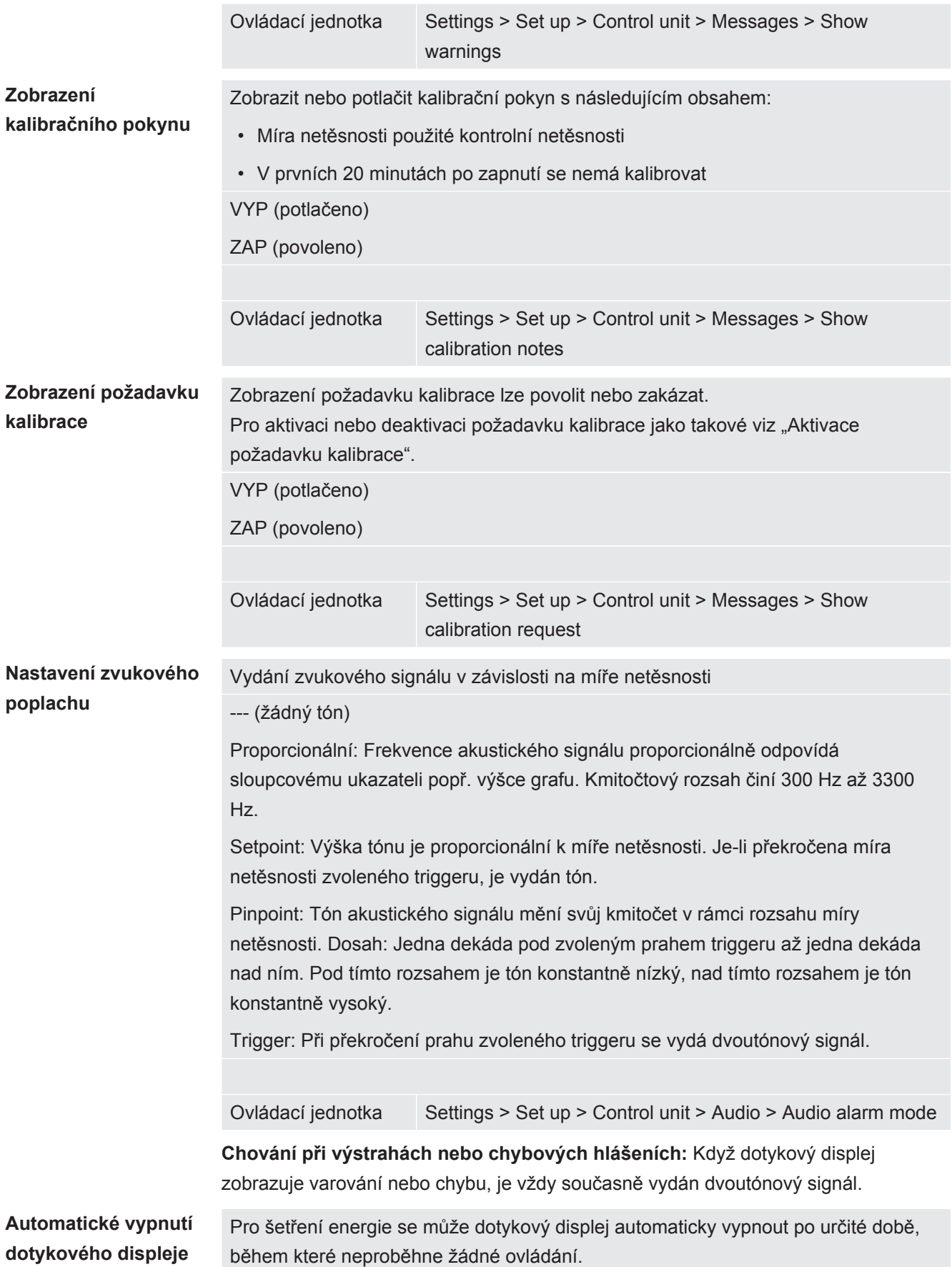

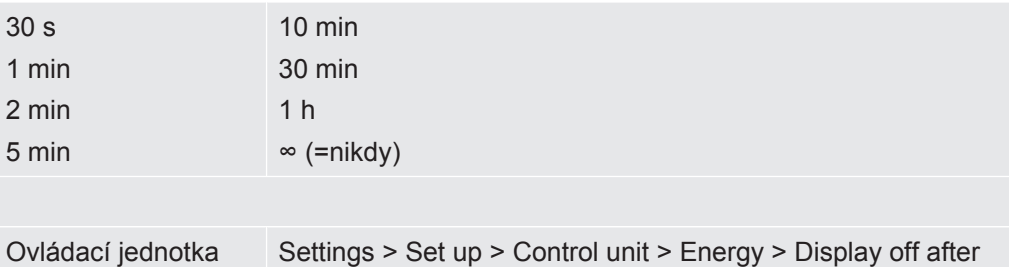

### 6.3.2 Typy pracovníků obsluhy a oprávnění

<span id="page-20-0"></span>Existují různé typy pracovníků obsluhy, vyznačující se různým oprávněním. Z výroby je přihlášen integrátor.

Mohou být přihlášeni další pracovníci obsluhy. Následující tabulka ukazuje možnosti jednotlivých typů pracovníků obsluhy a přihlášení nových typů pracovníků obsluhy.

#### **Přihlášení pracovníků obsluhy**

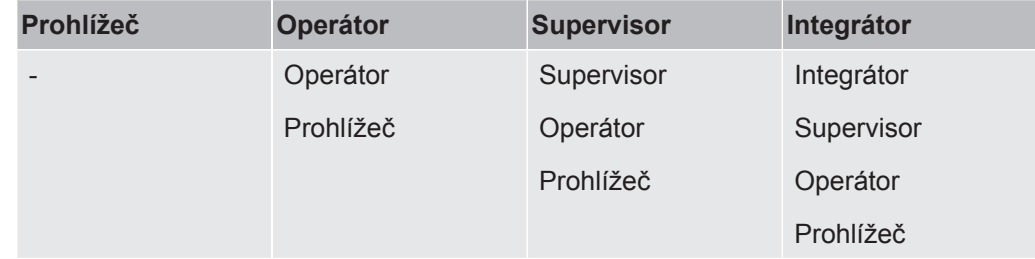

Pro typy "Integrátor", "Supervisor" a "Operátor" musí být při přihlášení zadán čtyřmístný PIN (0000 ... 9999). Z výroby je pro všechny pracovníky obsluhy zadáno "0000".

Pokud si některý pracovník obsluhy ponechá PIN "0000", bude při startu systému vždy přihlášen tento pracovník (bez dotazu na PIN).

Pokud je připojen I/O modul, může být dodatečně k PIN použit klíčový spínač. Klíčový spínač je k I/O modulu připojen pomocí tři digitálních vstupů (viz návod k provozu LDS3000).

Následující tabulka ukazuje oprávnění jednotlivých typů pracovníků obsluhy.

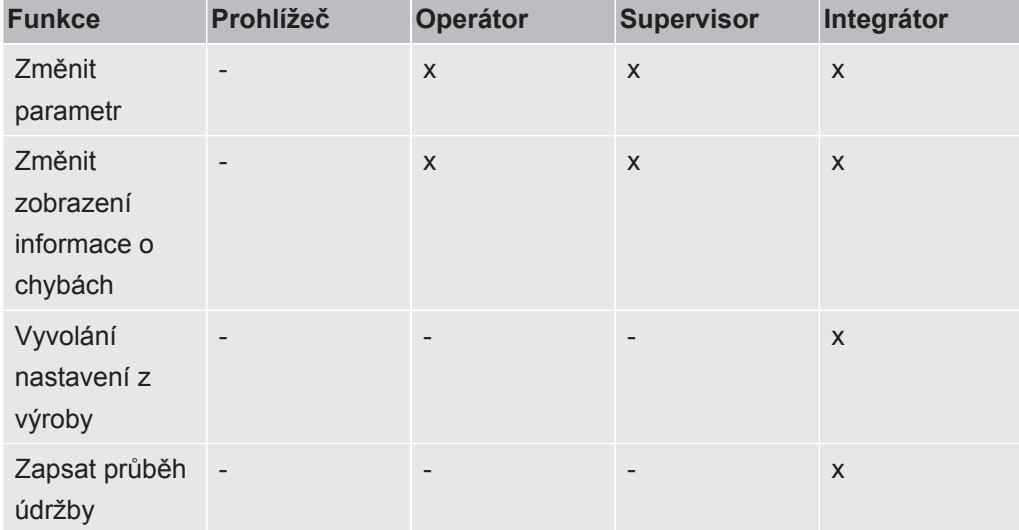

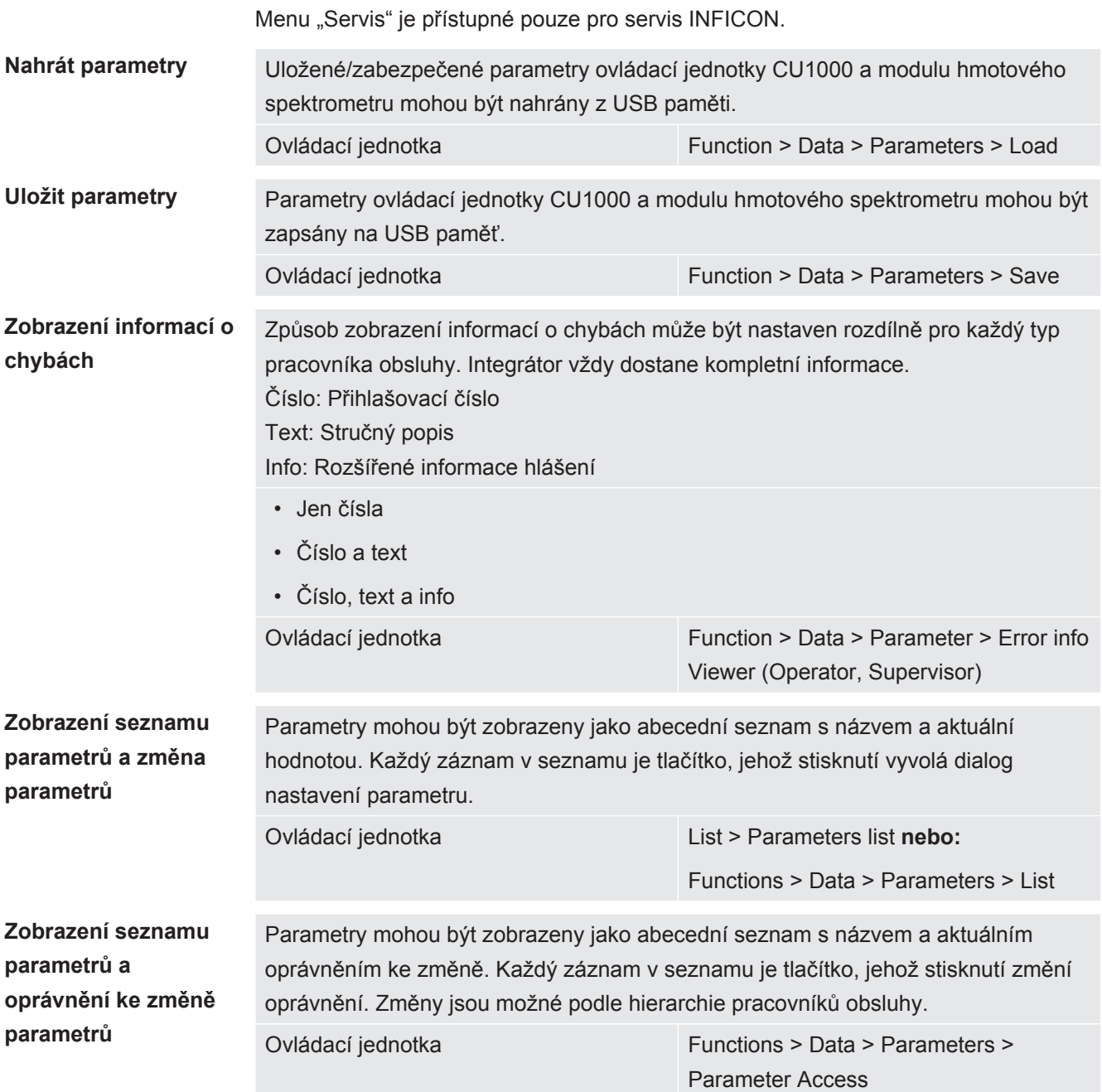

#### 6.3.2.1 Odhlášení pracovníka obsluhy

<span id="page-21-0"></span>Pro odhlášení aktivuje pracovník obsluhy stupeň oprávnění "Prohlížeč". "Access Ctrl > Viewer"

### <span id="page-21-1"></span>6.3.3 Vynulování nastavení

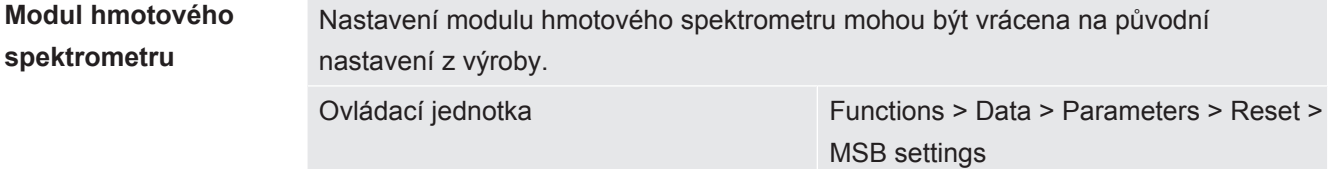

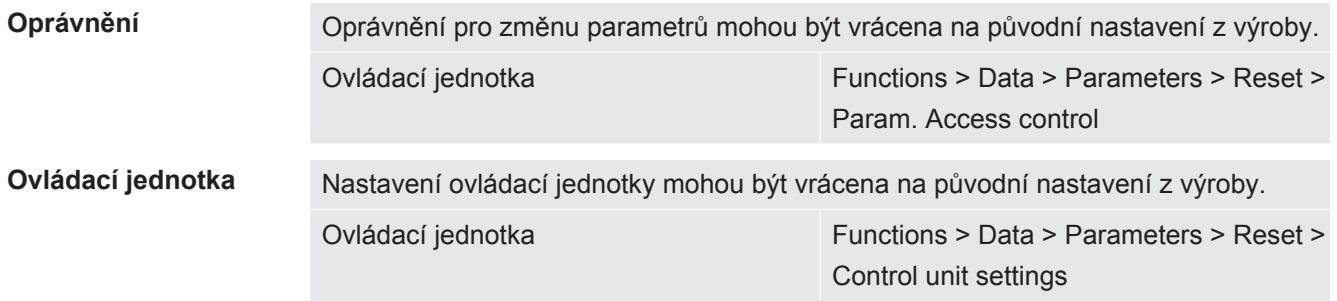

### 6.3.4 Záznam dat

<span id="page-22-0"></span>Data se ukládají jako TXT soubor. V každém TXT souboru jsou obsaženy následující informace:

- Datum vypracování
- Verze softwaru
- Sériové číslo
- Čas startu
- Časové razítko (měření udává ofset ve vteřinách vůči času startu)
- Název souboru
- Časové razítko (ofset ve vteřinách vůči času startu)
- Míra netěsnosti (ve zvolené jednotce zobrazení)
- Tlak p1 (ve zvolené jednotce zobrazení)
- Stav přístroje

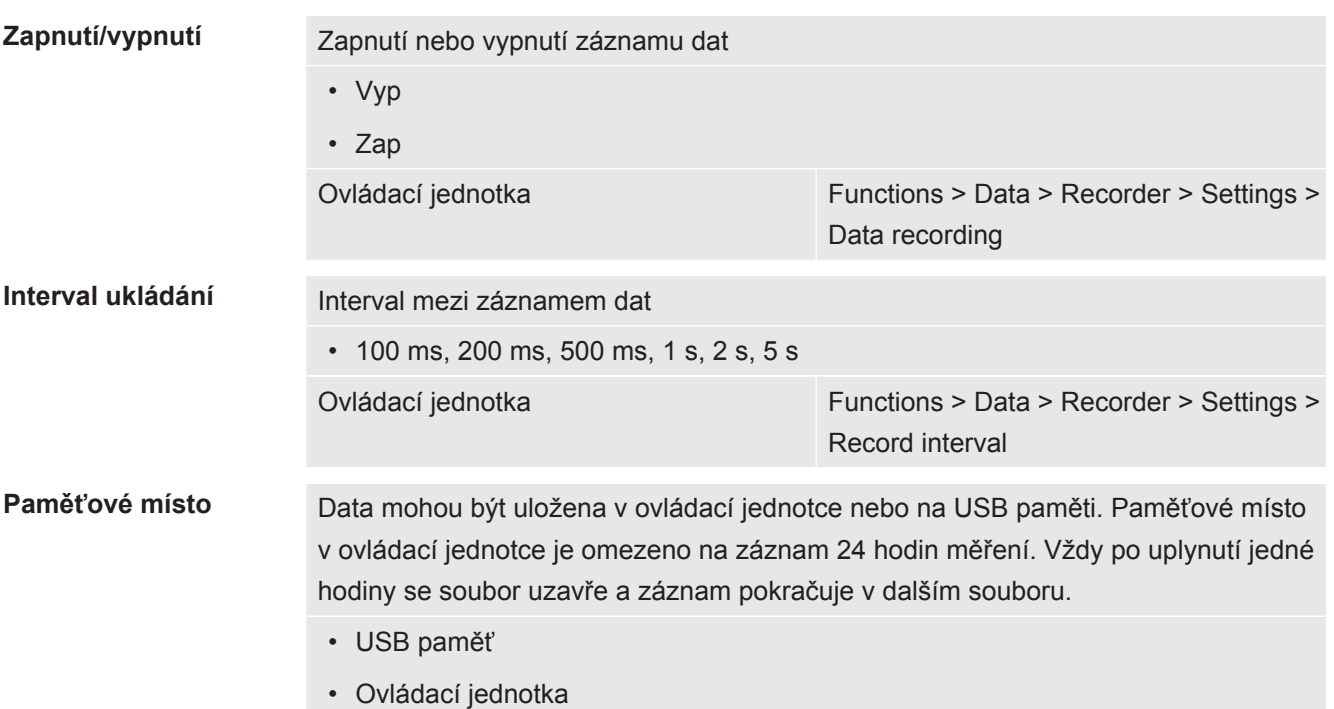

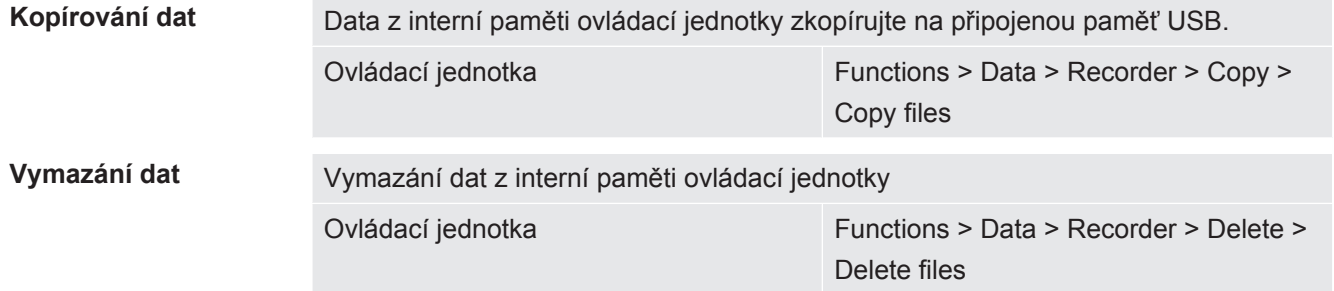

<span id="page-23-0"></span>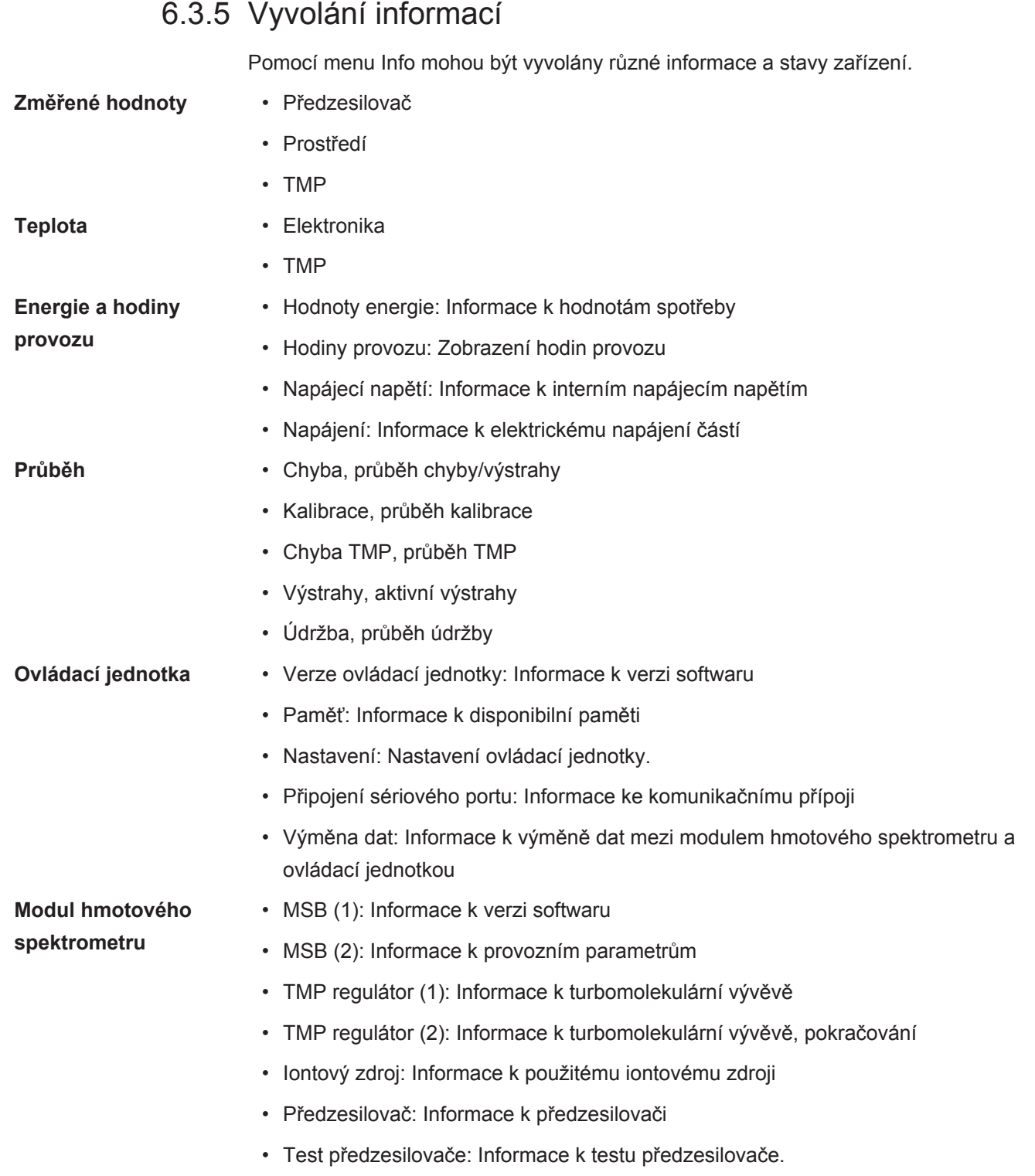

- **Rozhraní** I/O moduly (1): Informace k verzi softwaru, vstupům a výstupům
	- I/O moduly (2): Vizualizované informace k digitálním vstupům

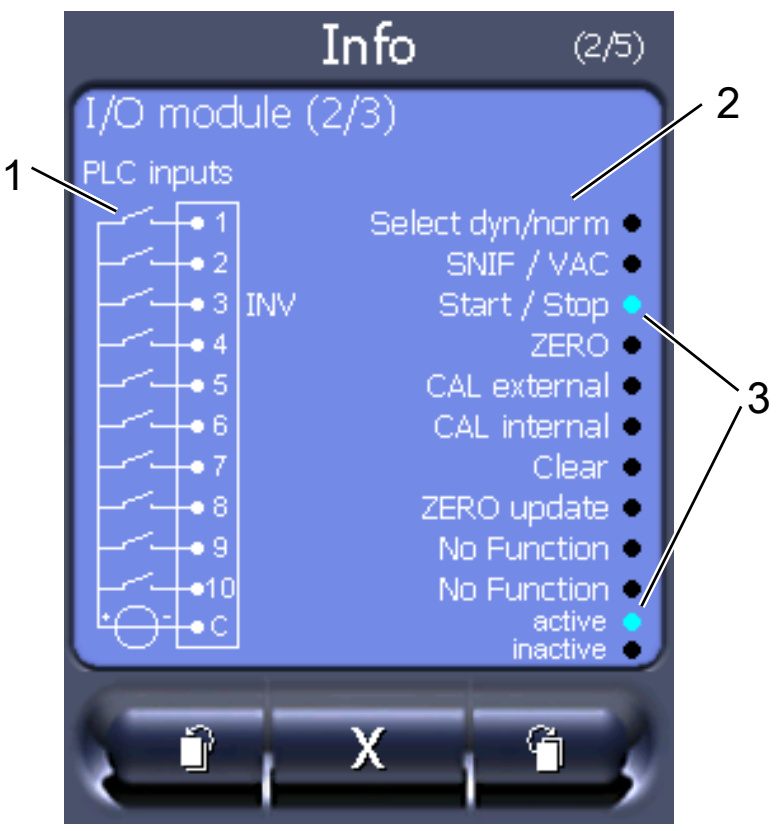

*Obr. 5:* I/O moduly (2): Vizualizované informace k digitálním vstupům

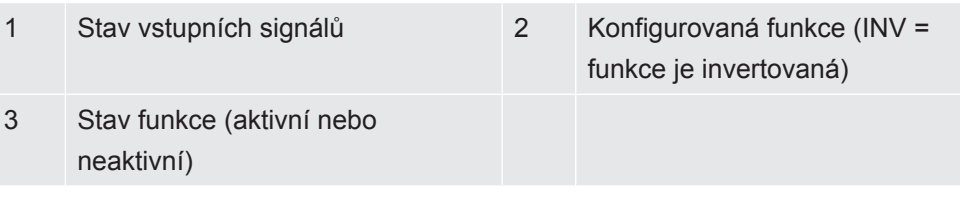

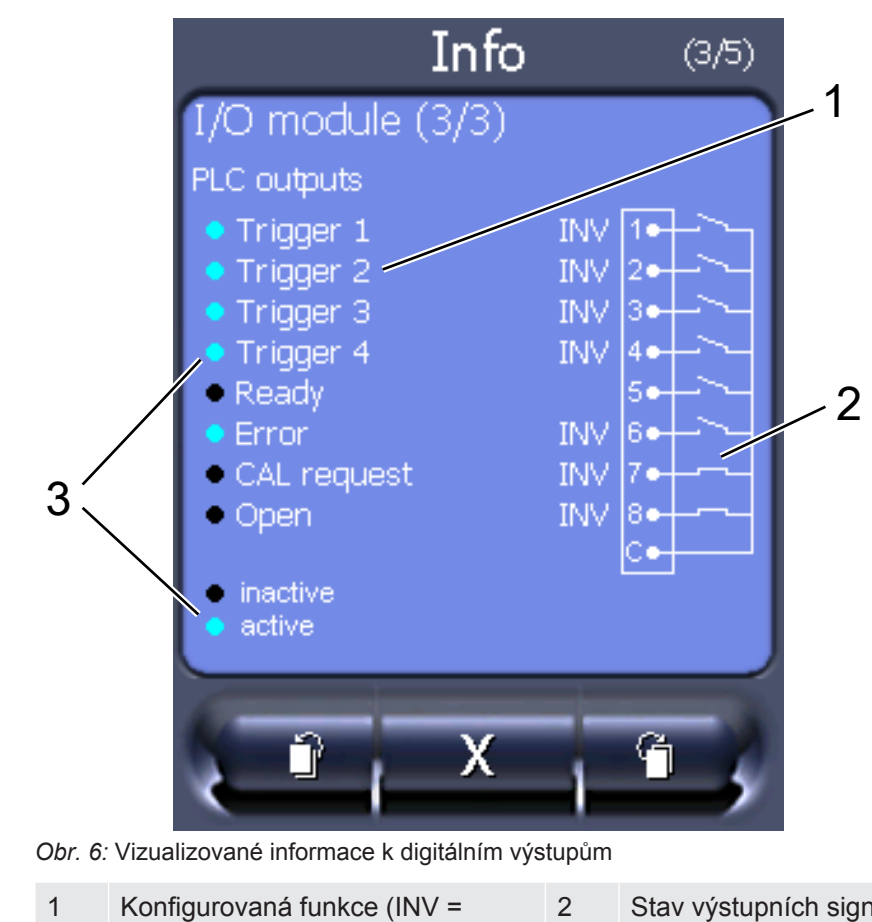

• I/O moduly (3): Vizualizované informace k digitálním výstupům

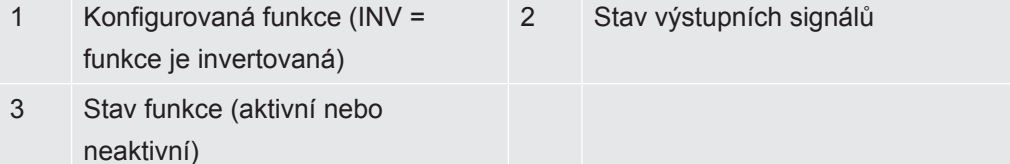

- Modul sběrnice (1): Informace k modulu sběrnice
- <span id="page-25-0"></span>• Modul sběrnice (2): Informace k modulu sběrnice, pokračování

### 6.3.6 Zobrazit ekvivalentní míru netěsnosti pro jiný plyn

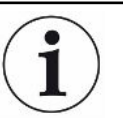

#### **Obor platnosti**

Provedení pro ekvivalenční poměr se vztahují pouze na režim čichací sondy.

Jestliže jako testovací plyn při měření používáte helium nebo vodík, ale chcete znázornit jiný plyn s jeho mírou netěsnosti, použijte k tomuto účelu korekční faktor k použitému testovacímu plynu.

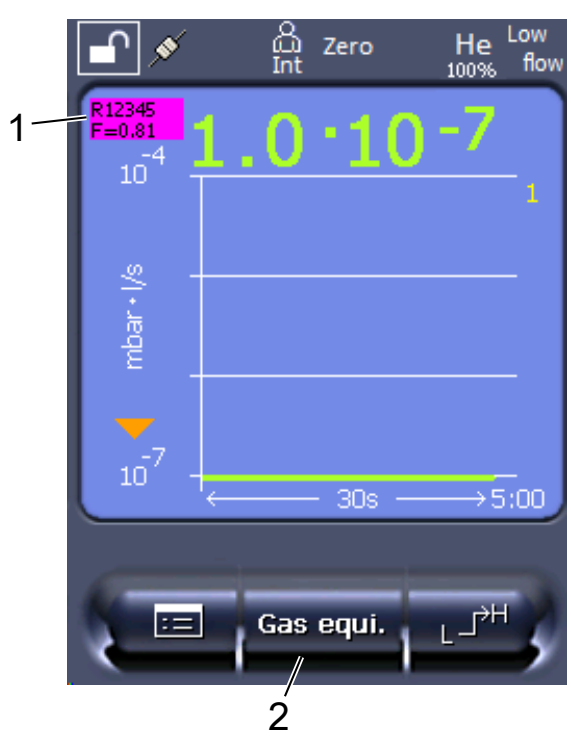

*Obr. 7:* Obrazovka měření se zobrazenou ekvivalentní mírou netěsnosti a nastaveným tlačítkem Favorité

- 1 Zobrazení názvu plynu a faktoru ekvivalence
- 2 Tlačítko Favorité pro rychlé nastavení "Nabídky plynových ekvivalentů" po seřízení, viz ["Nastavení dotykového displeje \[](#page-16-2) [17\]](#page-16-2)", "Obsazení favoritů".

Máte na výběr ze dvou postupů:

- Pro pohodlné nastavení korekčního faktoru použijte ["Gas equivalent selection](#page-26-0) [\[](#page-26-0)[}](#page-26-0) [27\]"](#page-26-0). Zde můžete korekční faktor vybrat ze samostatně definovaného seznamu, viz "[Configure gas list \[](#page-27-0) $\triangleright$  [28\]](#page-27-0)", nebo opět přepnout na testovací plyn.
- Alternativně můžete vypočítat a nastavit korekční faktor. Pro výpočet viz "[Výpočet](#page-28-0) [faktoru ekvivalence \[](#page-28-0) $\geq$  [29\]](#page-28-0)". Pro zastavení na zařízení viz "[Nastavení faktoru](#page-28-1) [ekvivalence a molární hmotnosti \[](#page-28-1)[}](#page-28-1) [29\]](#page-28-1)".

#### 6.3.6.1 Gas equivalent selection

- <span id="page-26-0"></span>*1* Ovládací jednotka: Settings > Set up > Operation modes > Equivalence leak rate > Gas equi.".
- 2 V okně "Gas equivalent selection" můžete reagovat na různé situace:
	- $\Rightarrow$  Je-li již uložen požadovaný plynový ekvivalent (čísla 1 až 4), zvolte požadované číslo plynového ekvivalentu a potvrďte pomocí "OK". Potom se název plynu a faktor ekvivalence tohoto plynového ekvivalentu zobrazí vlevo nahoře v okně měření. Můžete měřit.
	- ð Není-li požadovaný plynový ekvivalent uložen, musíte jej seřídit, viz "[Configure gas list \[](#page-27-0)[}](#page-27-0) [28\]](#page-27-0)".
- $\Rightarrow$  Nenajdete-li žádný vhodný záznam ve 4 plynových ekvivalentech a nechcete je změnit, můžete alternativně korekční faktor vypočítat. V okně "Gas equivalent selection" zvolte záznam "User-defined" a nastavte korekční faktor, viz ["Nastavení faktoru ekvivalence a molární hmotnosti \[](#page-28-1) $\triangleright$  [29\]"](#page-28-1).
- $\Rightarrow$  Chcete-li ze zobrazení plynového ekvivalentu v okně měření opět přepnout na naměřenou hodnotu měřicího plynu, zvolte "Switch off" a potvrďte pomocí "OK".

Možnosti "Switch off" a "Č. plynového ekvivalentu 1...4" přepisují parametry, viz ["Nastavení faktoru ekvivalence a molární hmotnosti \[](#page-28-1)[}](#page-28-1) [29\]"](#page-28-1).

Při výběru možnosti "User-defined" je třeba příslušně nastavit parametry, viz ["Nastavení faktoru ekvivalence a molární hmotnosti \[](#page-28-1)[}](#page-28-1) [29\]"](#page-28-1).

#### 6.3.6.2 Configure gas list

<span id="page-27-0"></span>Předem definovat a opatřit názvy můžete až 4 ekvivalentní plyny. Potom můžete ekvivalentní plyny vybírat v nabídce plynových ekvivalentů, viz "[Gas equivalent](#page-26-0) [selection \[](#page-26-0) $\ge$  [27\]"](#page-26-0).

- *1* Ovládací jednotka: Settings > Set up > Operation modes > Equivalence leak rate > Configure gas list
- *2* Zvolte některé z čísel 1 až 4.
	- $\Rightarrow$  Ke každému uloženému plynu se zobrazí sada parametrů. U volného záznamu se zobrazí "No Entry".
- 3 Stiskněte tlačítko "Upravit".
	- $\Rightarrow$  Chcete-li potvrdit některý z plynů z uložené knihovny, stiskněte požadovaný záznam. Viz také ["Knihovna plynů \[](#page-35-0) $\blacktriangleright$  [36\]](#page-35-0)".
	- $\Rightarrow$  Není-li požadovaný plyn uložený, přejděte na konec knihovny plynů a zvolte "User-defined gas". V okně "Equivalence gas name" potom zadejte název své volby a potvrďte. Následně zadejte molární hmotnost a faktor viskozity ekvivalentního plynu. U všech plynů, které nejsou uvedeny v knihovně, se obraťte na INFICON.
- *4* V následujících oknech, která vyvolává asistent, uveďte své zákaznické údaje, nejprve "Absolute pressure equivalence gas".
	- $\Rightarrow$  Odpovídá absolutnímu tlaku ekvivalentního plynu v kontrolovaném objektu v jednotkách bar.
- 5 Okno "Measuring mass".
	- $\Rightarrow$  Jedná se o hmotnost testovacího plynu (helium, hmotnost 3 nebo vodík)
- **6** Okno "Percentage of measuring gas".
	- $\Rightarrow$  Jedná se o podíl testovacího plynu v procentech, např. u tvářecího plynu (95/5) je to 5 %.
- **7** Okno "Absolute pressure measuring gas".

 $\Rightarrow$  Odpovídá absolutnímu tlaku testovacího plynu v kontrolovaném objektu v jednotkách bar.

#### **Příklad**

Klimatizační soustavu je třeba zkontrolovat z hlediska úniků. K tomuto účelu se soustava nejprve naplní heliem na tlak 2 bary (absolutní) a zkontroluje se z hlediska přítomnosti úniků. Později se soustava naplní médiem R134a. Provozní tlak činí 15 barů (absolutní).

Pro výše uvedený parametr tak připadají v úvahu následující hodnoty: Absolute pressure equivalence gas = 15,0 Measuring mass = 4 Percentage of measuring gas = 100,0 Absolute pressure measuring gas = 2,0

#### 6.3.6.3 Výpočet faktoru ekvivalence

<span id="page-28-0"></span>Faktor ekvivalence není vypočítáván softwarem zařízení. Vypočítejte faktor ekvivalence pomocí následujícího vzorce:

Faktor ekvivalence  $= \frac{\eta_{test}}{\eta_{equi}} * \frac{(p_{equi})^2 - 1}{(p_{test})^2 - 1}$ 

 $\eta$ Test Dynamická viskozita testovacího plynu (helium nebo H<sub>2</sub>)

 $\eta_{\text{equi}}$  Dynamická viskozita ekvivalentního plynu

Ptest Absolutní tlak zkušebního plynu ve zkoušeném objektu v barech

Pequi Absolutní tlak ekvivalentního plynu v kontrolovaném objektu v barech

**Příklad** Klimatizační soustavu je třeba zkontrolovat z hlediska úniků.

K tomuto účelu se soustava nejprve naplní heliem na tlak 2 bary (absolutní) a zkontroluje se z hlediska přítomnosti úniků. Později se soustava naplní médiem R134a. Provozní tlak činí 15 barů (absolutní).

Dynamická viskozita helia činí 19,62 µPa\*s.

Dynamická viskozita média R134a činí 11,49 µPa\*s.

Aby během kontroly těsnosti pomocí helia byly zobrazovány ekvivalentní míry netěsnosti pro R134a, musí se zadat následující faktor ekvivalence:

Faktor ekvivalence 
$$
= \frac{\eta_{test}}{\eta_{equi}} * \frac{(p_{equi})^2 - 1}{(p_{test})^2 - 1} = \frac{19,62}{11,49} * \frac{15^2 - 1}{2^2 - 1} \approx 127
$$

#### 6.3.6.4 Nastavení faktoru ekvivalence a molární hmotnosti

<span id="page-28-1"></span> $\checkmark$  Je znám faktor ekvivalence. Viz také ["Výpočet faktoru ekvivalence \[](#page-28-0) $\checkmark$  [29\]](#page-28-0)".

- $\checkmark$  Je stanoven použitý testovací plyn (vodík nebo helium, molární hmotnost 2, 3 nebo 4).
- $\checkmark$  Je známa molární hmotnost ekvivalentního plynu, jehož hodnoty chcete zobrazovat na displeji.
	- *1* Ovládací jednotka: Settings > Set up > Operation modes > Equivalence rate
	- 2 Tlačítko "Faktor plynu"
		- ð (LD protokol: Příkaz 469)
	- 3 Zvolte v souladu s vaším testovacím plynem "Molární hmotnost 2", "Molární hmotnost 3", nebo "Molární hmotnost 4".
		- $\Rightarrow$  V případě helia jako testovacího plynu se otevře okno "Faktor ekvivalentního plynu He".
	- 4 Nastavte příslušný faktor ekvivalentního plynu. Na příklad (viz "[Výpočet faktoru](#page-28-0) [ekvivalence \[](#page-28-0)[}](#page-28-0) [29\]](#page-28-0)") pro 127:

Equivalence gas factor He 0127.

- *5* Ovládací jednotka: Settings > Set up > Operation modes > Equivalence rate
- **6** Tlačítko "Molární hmotnost"
	- $\Rightarrow$  (LD protokol: příkaz "470")
- **7** Stejně jako předtím zvolte v souladu s vaším testovacím plynem "Molární hmotnost 2", "Molární hmotnost 3", nebo "Molární hmotnost 4".
	- $\Rightarrow$  V případě helia jako testovacího plynu se otevře okno "Molární hmotnost ekvivalentního plynu He".
- *8* Nastavte příslušnou molární hmotnost. Například pro 102:

Molar mass equivalence gas He

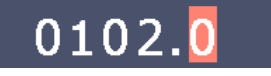

 $\Rightarrow$  Pokud se faktor ekvivalence nerovná 1 nebo pokud molární hmotnost nemá hodnotu nastavení z výroby, zobrazuje se kalibrační faktor u výsledku kalibrace i na obrazovce měření.

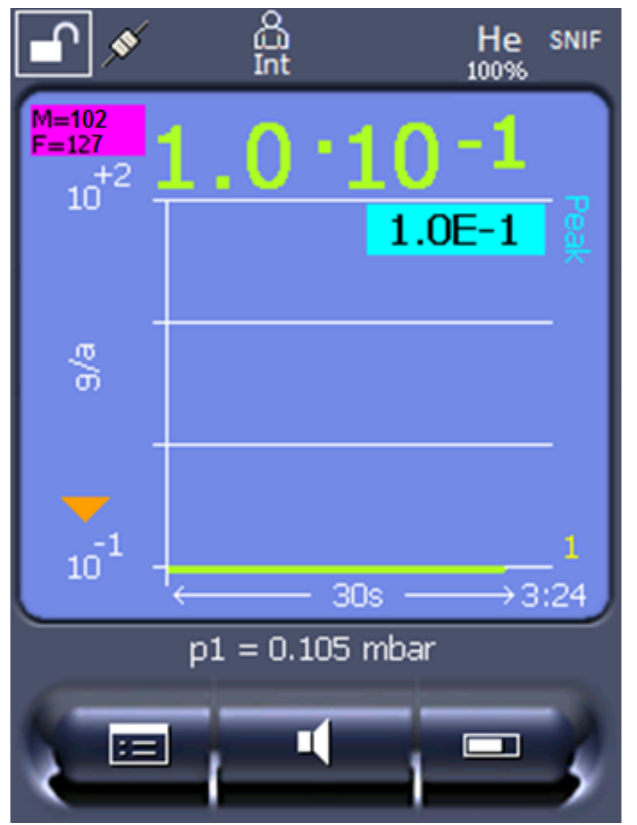

*Obr. 8:* Vlevo nahoře: Zobrazení molární hmotnosti (102) a faktoru ekvivalence (127)

#### 6.3.7 Aktualizace softwaru

<span id="page-30-0"></span>Aktualizace softwaru firmy INFICON se nahrávají s pomocí USB paměti. Funkci Update přístroje najdete na "Functions > Data > Update".

Aktualizace je možná,

- když je na USB paměti k dispozici jedna nebo více aktualizací, ale nejvýše jedna aktualizace pro typ (ovládací jednotka, MSB-Box, I/O modul).
- když jsou tyto díly kromě toho připojeny bez poruchy a disponují funkcí Update.

Příslušná tlačítka v menu Update jako "ovládací jednotka", "MSB-Box", a "I/O modul" jsou potom aktivní a mohou být jednotlivě stlačována.

#### **UPOZORNĚNÍ**

#### **Přerušení spojení**

Ztráta dat při přerušení spojení

- ►Během aktualizování softwaru nevypínejte přístroj ani nevytahujte USB paměť.
- **►** Po proběhlých aktualizacích softwaru přístroj vypněte a opět jej zapněte.

#### 6.3.7.1 Aktualizace softwaru ovládací jednotky

<span id="page-30-1"></span>Software je obsažen ve dvou souborech se stejným názvem, ale s různými příponami (".exe" a ".key").

- *1* Zkopírujte soubor do hlavního adresáře USB paměti.
- *2* Zasuňte USB paměť do USB přípojky přístroje.
- *3* Zvolte: "Functions > Data > Update > Control unit".
	- $\Rightarrow$  Během aktualizování softwaru nevypínejte přístroj ani nevytahujte USB paměť.
- *4* Zkontrolujte informace o verzi.
- **5** Zvolte tlačítko "Start" ke spuštění aktualizace. Během aktualizování softwaru nevypínejte přístroj ani nevytahujte USB paměť.
- *6* Řiďte se pokyny na dotykové obrazovce a počkejte, dokud aktualizace nebude ukončena.

#### 6.3.7.2 Kontrola a aktualizace verze softwaru MSB-Boxu

<span id="page-31-0"></span>Aktuální software lze získat u technické podpory Inficon.

Funkce XL Sniffer Adapter Set jsou součástí systémového softwaru od verze 2.11.

- *1* Zkopírujte soubor s příponou ".bin" do hlavního adresáře USB paměti.
- *2* Zasuňte USB paměť do USB přípojky přístroje.
- *3* Zvolte: "Functions > Data > Update > MSB".
	- $\Rightarrow$  Zobrazí se informace k verzi aktuálního softwaru, nového softwaru a Bootloaderu.
- *4* Zkontrolujte informace o verzi.
	- $\Rightarrow$  Zvolte tlačítko "Start" ke spuštění aktualizace.
	- $\Rightarrow$  Během aktualizování softwaru nevypínejte přístroj ani nevytahujte USB paměť! Během aktualizování softwaru nevypínejte přístroj ani nevytahujte USB paměť.
- *5* Řiďte se pokyny na dotykové obrazovce a počkejte, dokud aktualizace nebude ukončena.
- *6* Pokud systém vydá výstrahu 104 nebo 106, potvrďte ji pomocí "C".

#### 6.3.7.3 Aktualizace softwaru I/O modulu

<span id="page-31-1"></span>Software I/O modulu může být aktualizován z ovládací jednotky, pokud má modul hmotového spektrometru verzi softwaru minimálně "MS-Modul 1.02".

- *1* Zkopírujte soubor s příponou ".bin" do hlavního adresáře USB paměti.
- *2* Zasuňte USB paměť do USB přípojky přístroje.
- *3* Zvolte: "Functions > Data > Update > I/O module"
	- $\Rightarrow$  Zobrazí se informace k verzi nového softwaru, aktuálního softwaru a aktuálního Bootloaderu.
- *4* Zkontrolujte informace o verzi.
- **5** Zvolte tlačítko "Start" ke spuštění aktualizace.
- ð Během aktualizování softwaru nevypínejte přístroj ani nevytahujte USB paměť.
- *6* Řiďte se pokyny na dotykové obrazovce a počkejte, dokud aktualizace nebude ukončena.
	- ð Po zvolení tlačítka "Start" se objeví na dotykové obrazovce následující pokyny:
- Připojit a zapnout IO1000.
- Aktivovat režim bootování (DIP S2.3 zapnout a opět vypnout).
- Když bliká LED STATUS zeleně, stisknout OK.

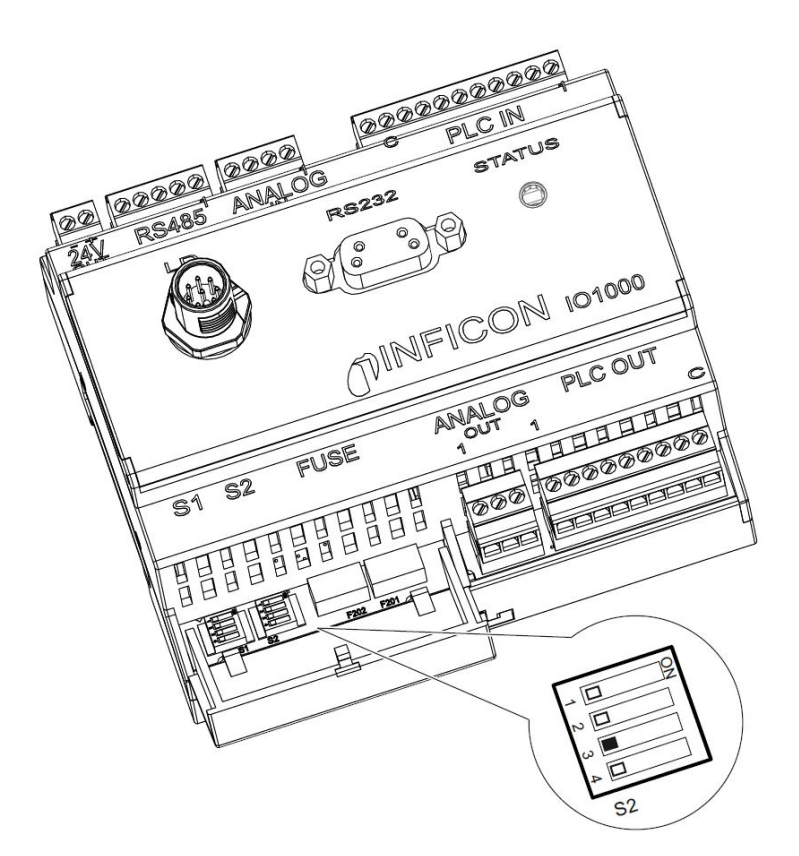

*Obr. 9:* DIP spínače na I/O modulu

# <span id="page-33-0"></span>7 Odstavení z provozu

# <span id="page-33-1"></span>7.1 Likvidace přístroje

Přístroj může být likvidován provozovatelem nebo zaslán výrobci. Přístroj se skládá z materiálů, které mohou být recyklovány. Aby se přecházelo odpadům a šetřilo se životní prostředí, měli byste tuto možnost využít.

Při likvidaci respektujte ekologická a bezpečnostní ustanovení vaší země.

# <span id="page-33-2"></span>7.2 Odeslání přístroje k údržbě, opravě nebo likvidaci

#### **Výstraha**

#### **Ohrožení zdraví škodlivými látkami**

Kontaminované přístroje mohou ohrožovat zdraví. Prohlášení o kontaminaci slouží k ochraně všech osob, které přijdou do styku s přístrojem.

- ►Vyplňte kompletně prohlášení o kontaminaci.
	- *1* Před odesláním nás kontaktujte a zašlete nám vyplněné prohlášení o kontaminaci.
		- ð Poté obdržíte zasílací číslo a adresu.
	- *2* Pro zaslání zpět použijte originální obal.
	- *3* Než přístroj odešlete, přiložte k němu kopii vyplněného prohlášení o kontaminaci. Viz dole.

### Declaration of Contamination

The service, repair, and/or disposal of vacuum equipment and components will only be carried out if a correctly completed declaration has<br>been submitted. Non-completion will result in delay.<br>This declaration may only be co

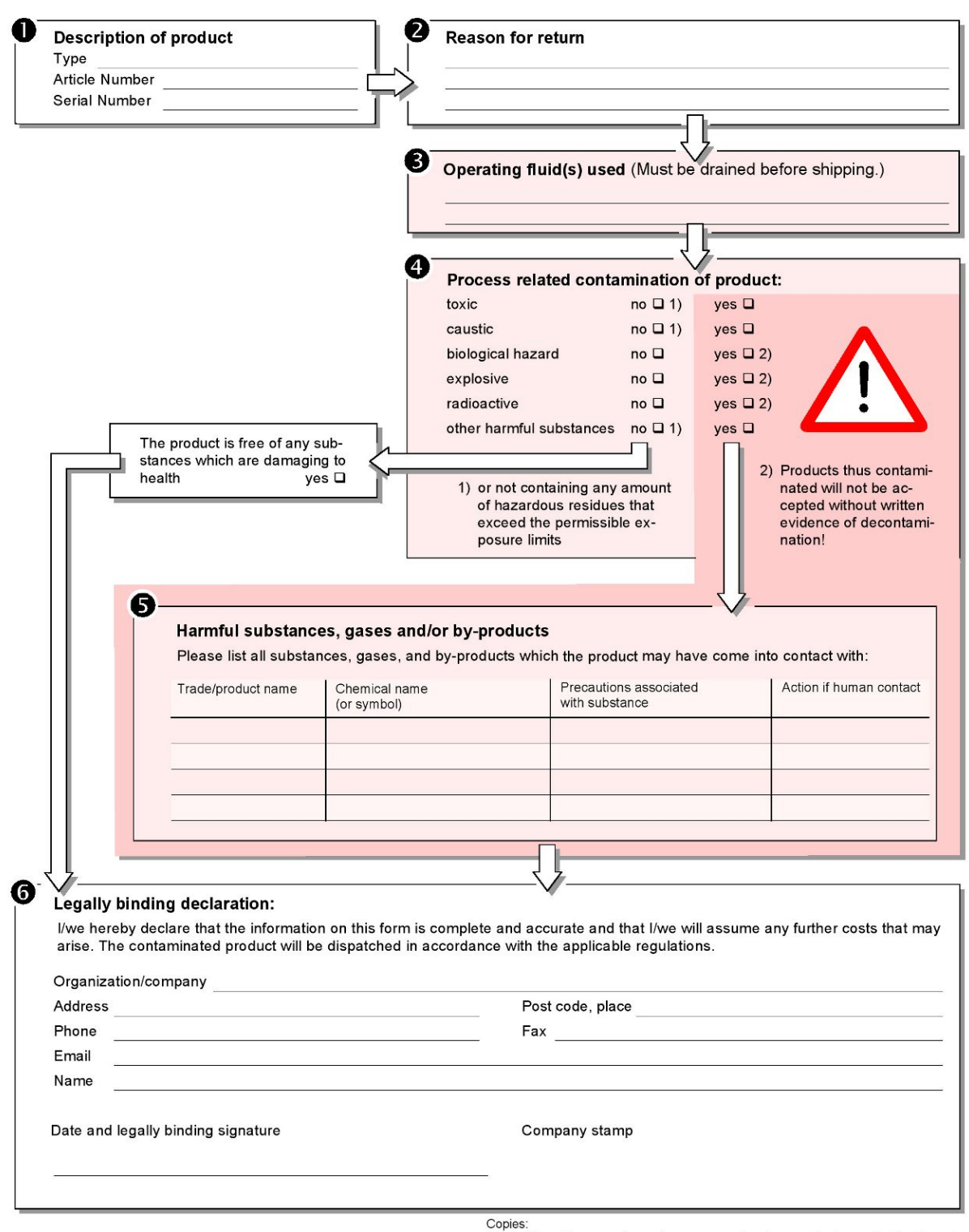

Original for addressee - 1 copy for accompanying documents - 1 copy for file of sender

# <span id="page-35-0"></span>8 Knihovna plynů

Provozní software zařízení zahrnuje seznam s cca 100 plyny, které mohou být relevantní v chladírenském průmyslu.

Seznam je uložen nezávisle v paměti flash obsluhy přístroje a lze jej aktualizovat. Uživatel může tento seznam používat při předběžném definování ekvivalentních plynů, viz "[Configure gas list \[](#page-27-0) [28\]](#page-27-0)". Z předem definovaných plynů může potom uživatel vybírat při volbě plynového ekvivalentu, viz ["Gas equivalent selection \[](#page-26-0) [27\]"](#page-26-0).

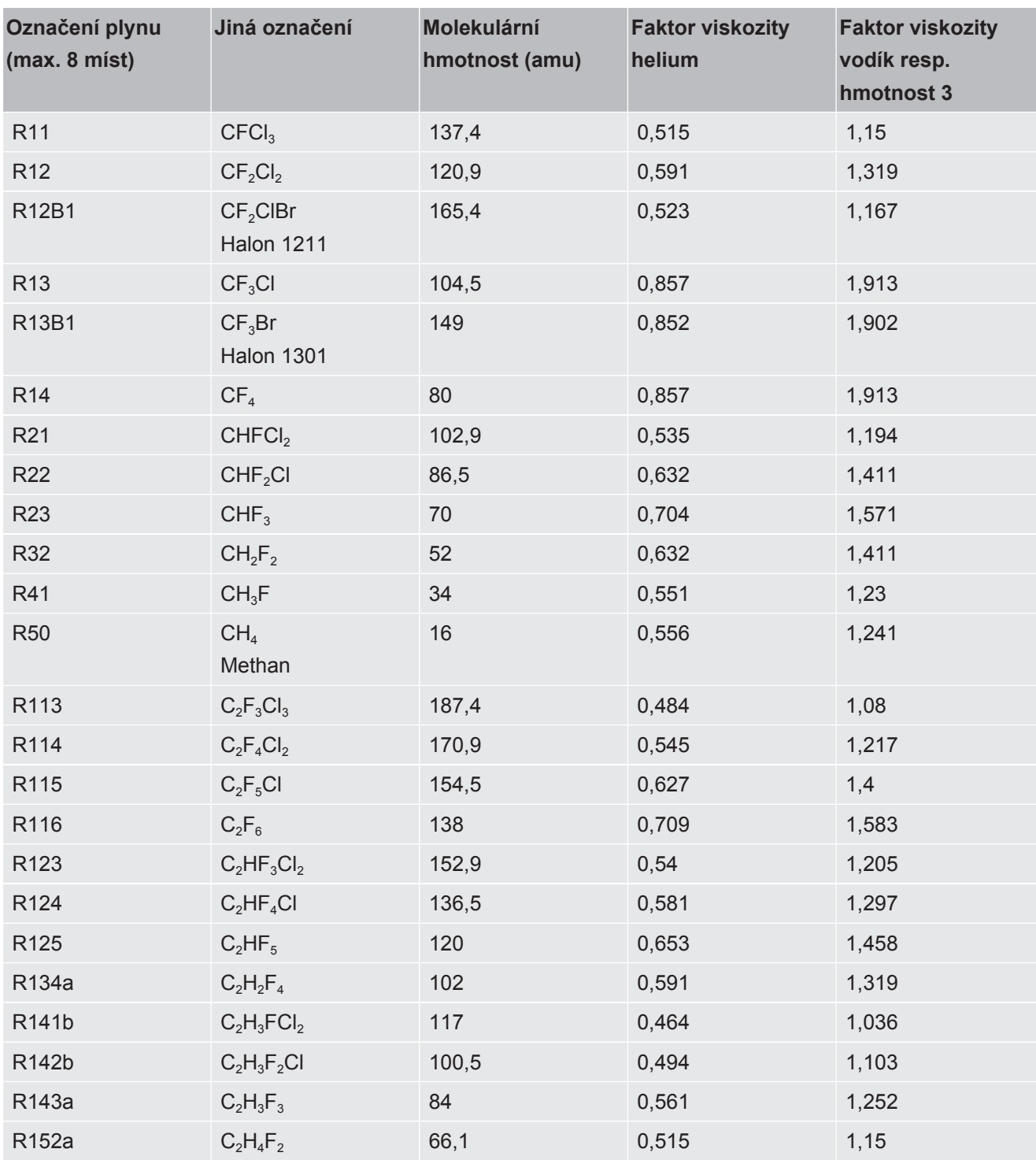

Knihovna zařízení má následující obsah definovaný z výroby:

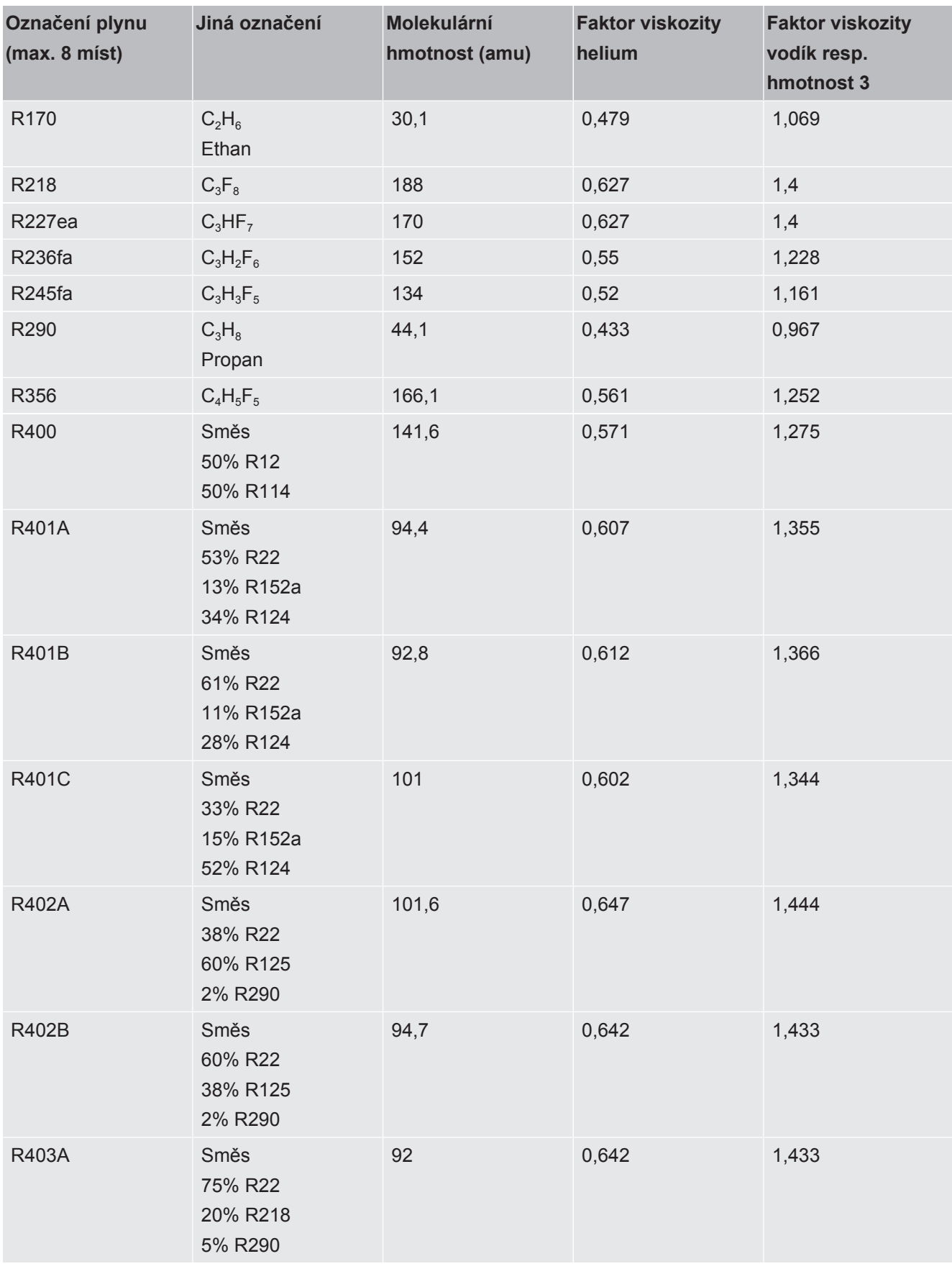

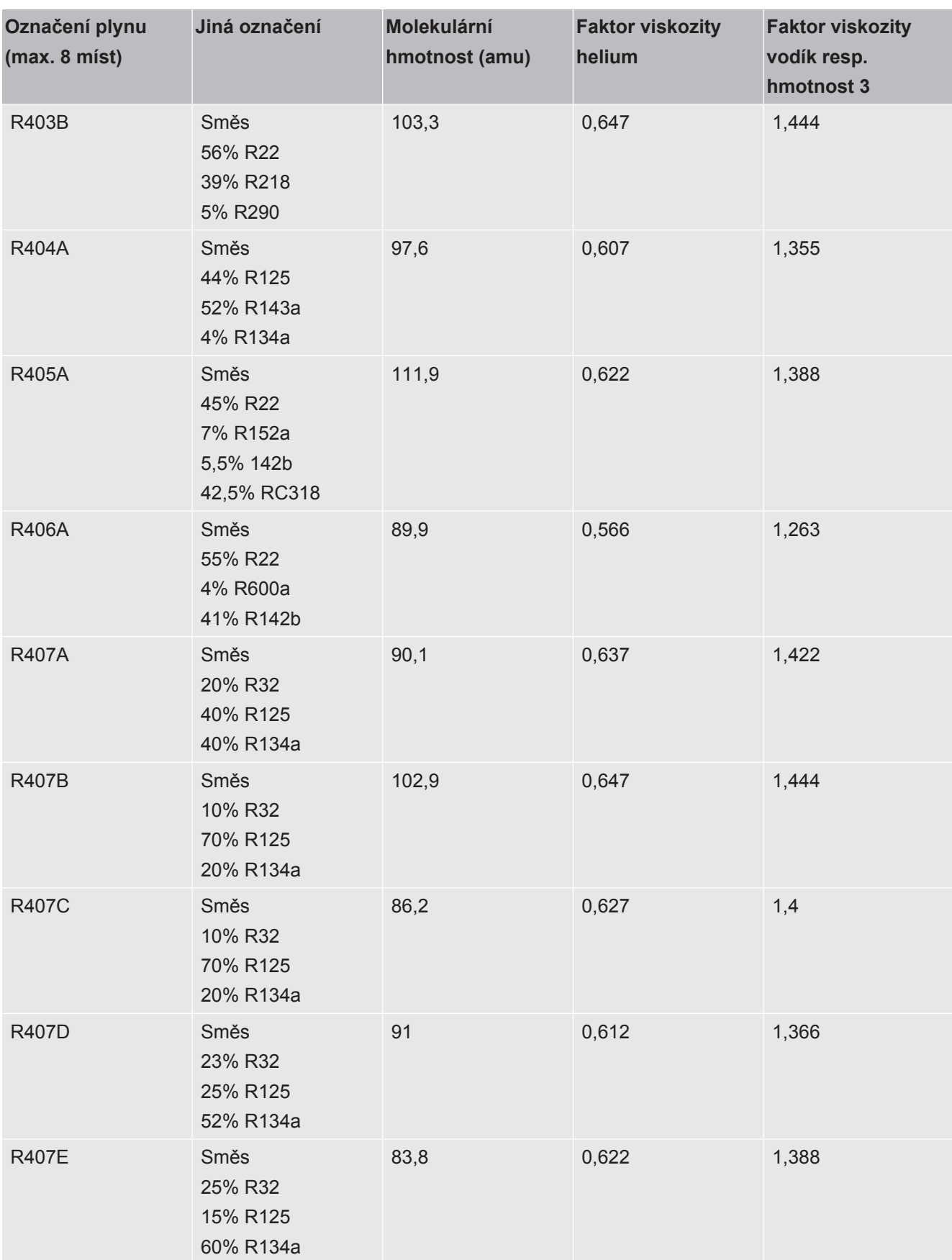

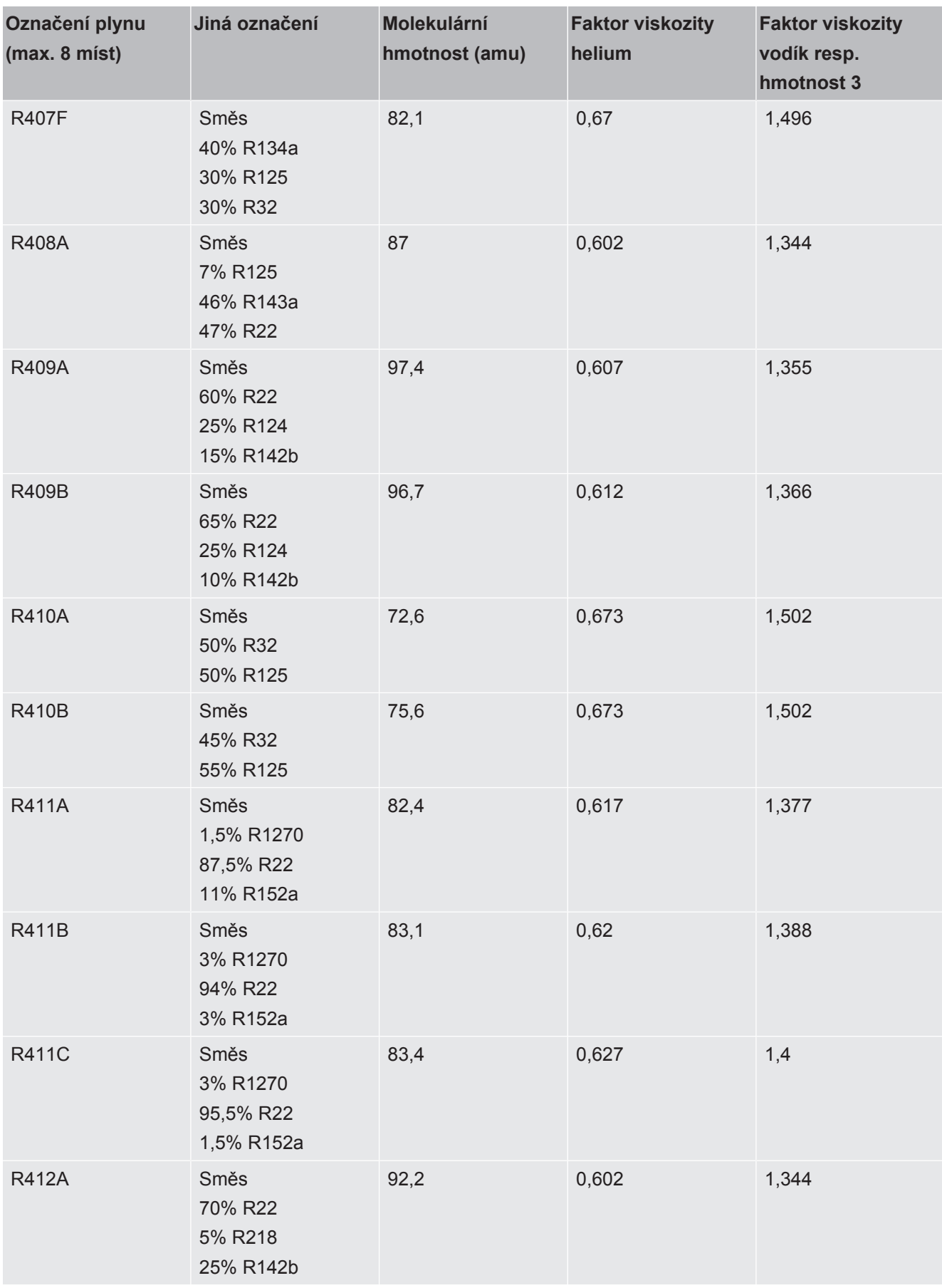

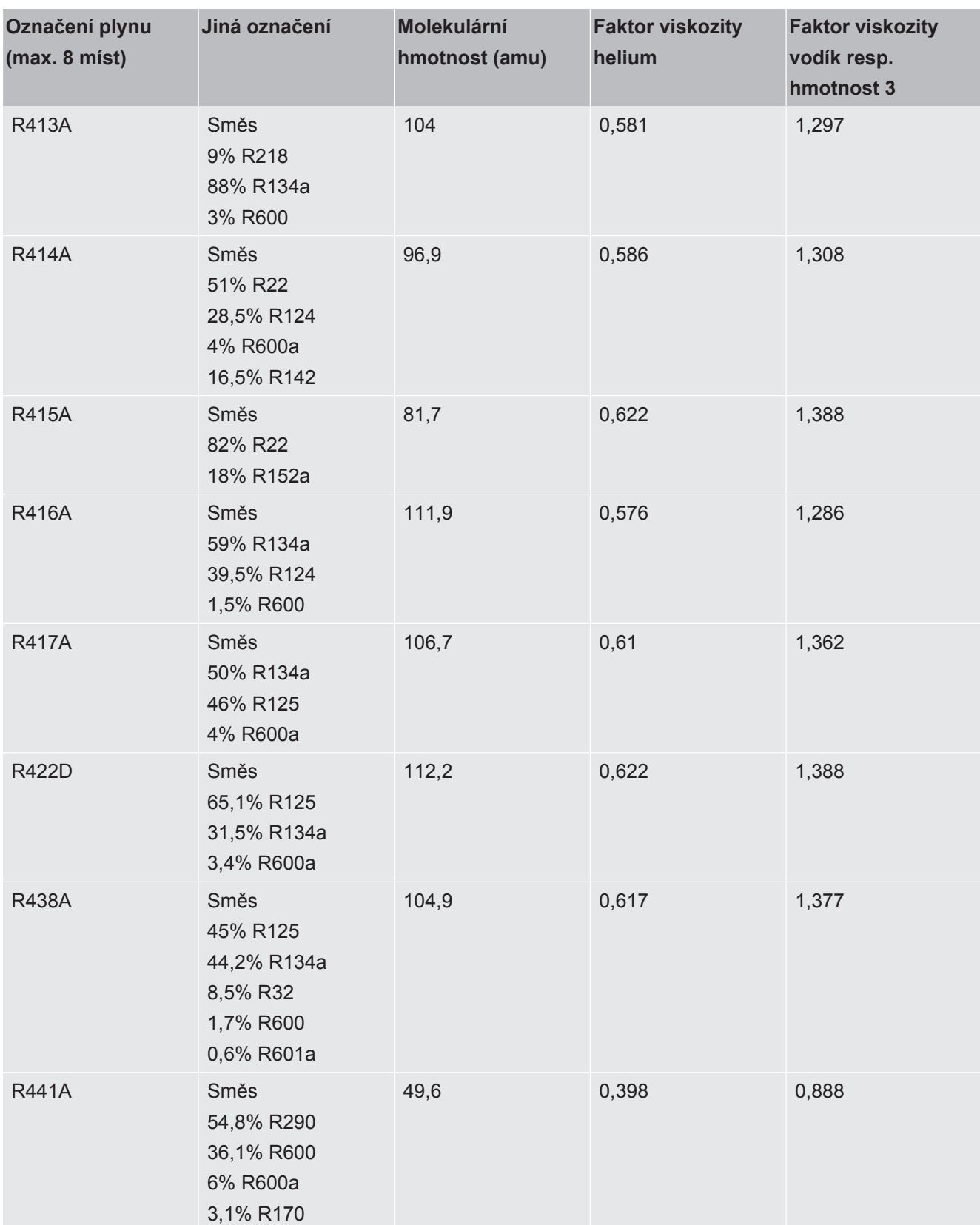

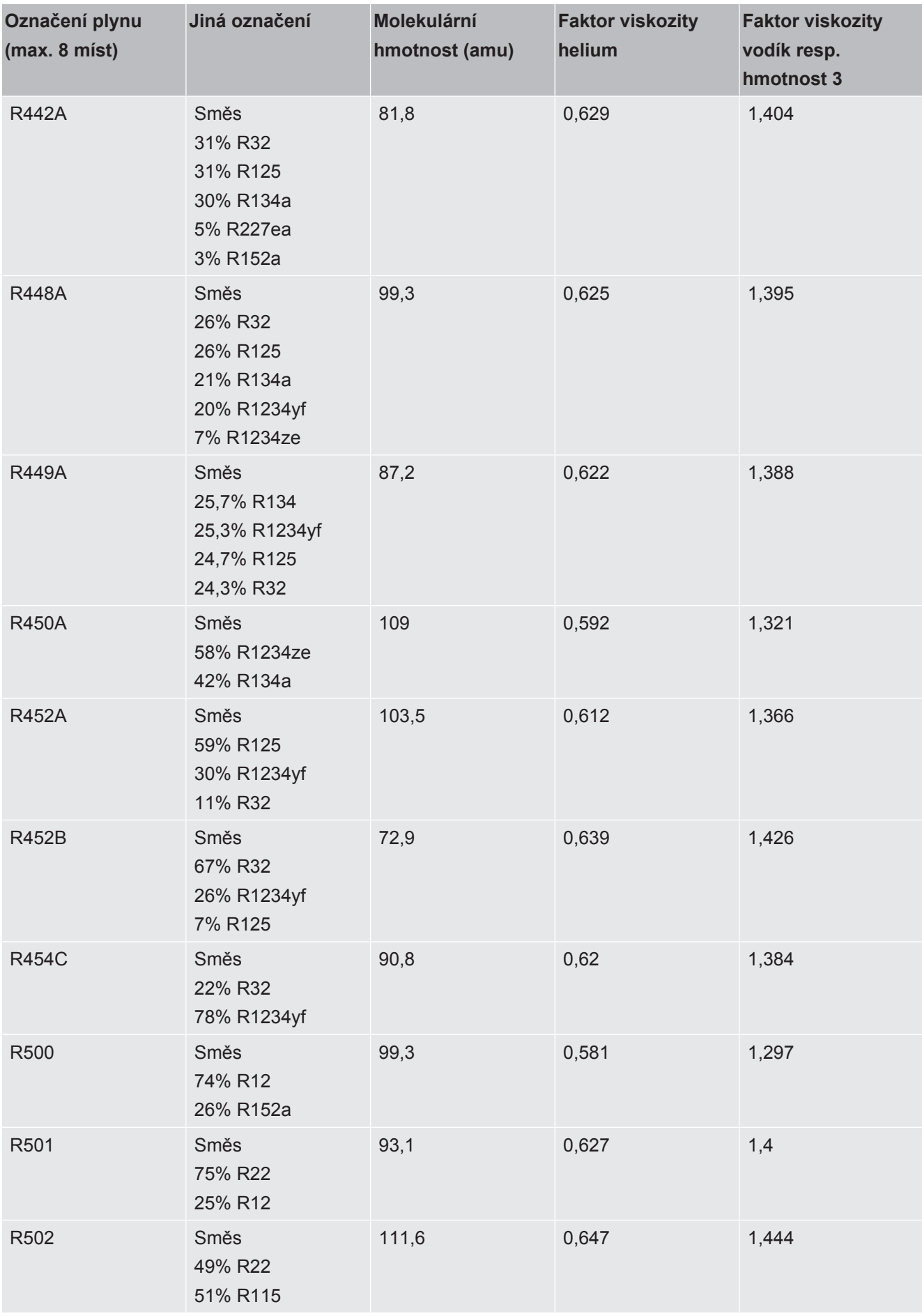

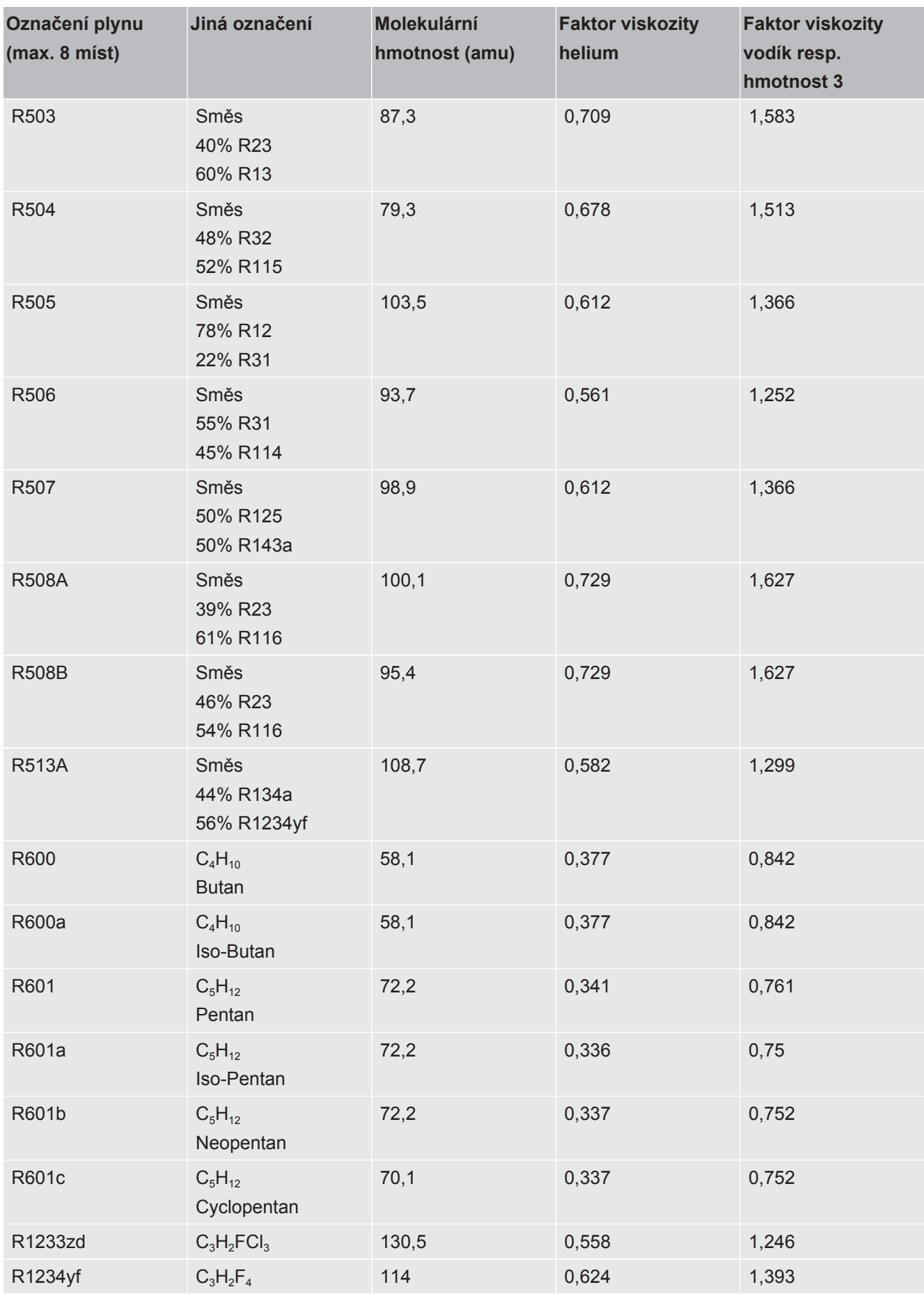

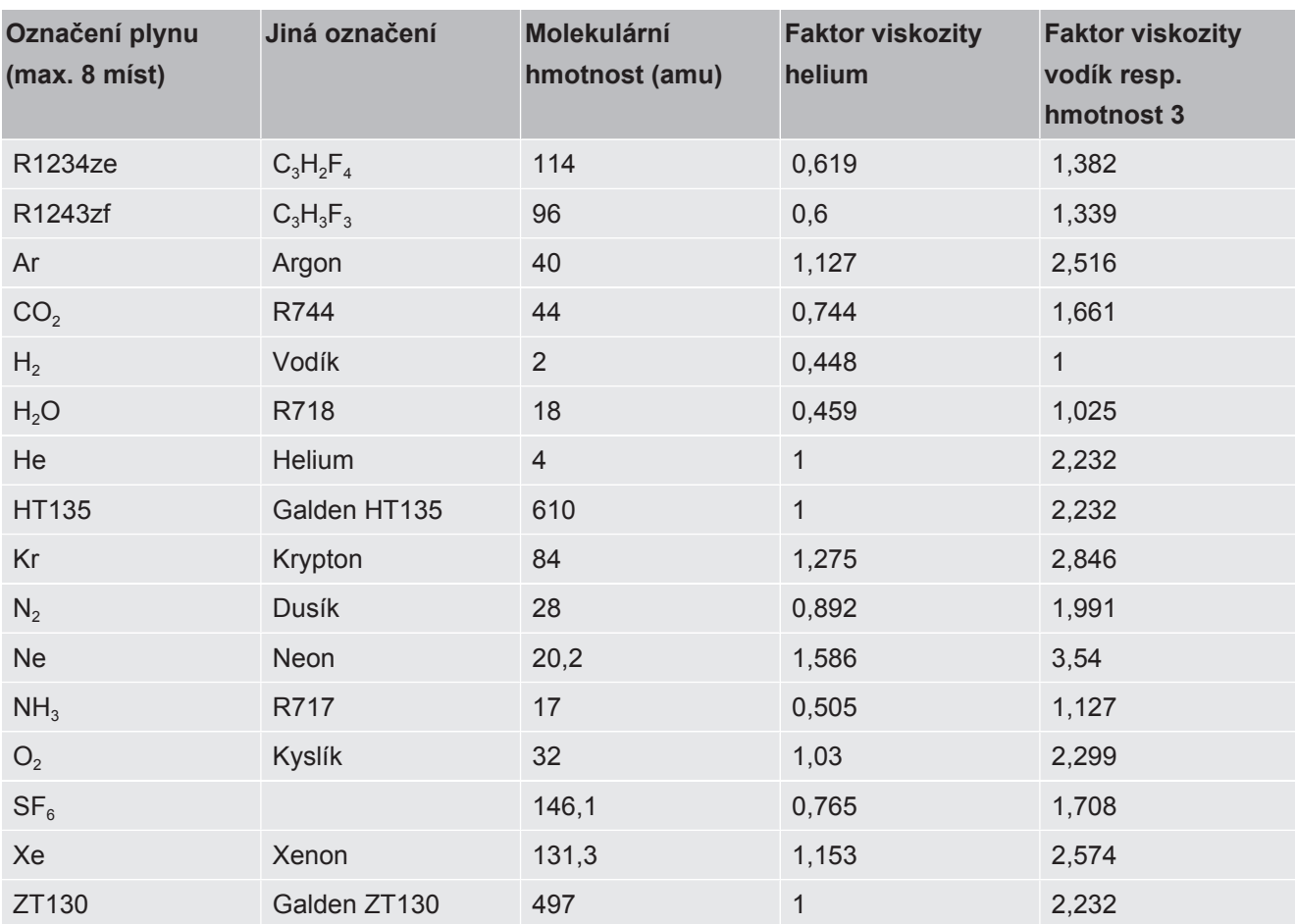

*Tab. 1:* Knihovna plynů V3.24

# <span id="page-43-0"></span>9 Prohlášení o shodě CE

### **EU Declaration of Conformity**

We - INFICON GmbH - herewith declare that the products defined below meet the basic requirements regarding safety and health and relevant provisions of the relevant EU Directives by design, type and the versions which are brought into circulation by us. This declaration of conformity is issued under the sole responsibility of INFICON GmbH.

In case of any products changes made, this declaration will be void.

Designation of the product:

#### **Operating unit**

**CU1000** Models:

The products meet the requirements of the following Directives:

NFICON

- Directive 2014/30/EU (EMC)
- Directive 2011/65/EU (RoHS)

Applied harmonized standards:

- EN 61326-1:2013 Class B according to EN 55011
- EN IEC 63000:2018

Catalogue numbers:

560-320

Cologne, August 24th, 2023

Matthias Fritz, President LDT

Cologne, August 24th, 2023

pro  $e, 6$  $\overline{\phantom{1}}$ 

W. Schneider, Research and Development

**INFICON GmbH Bonner Strasse 498** D-50968 Cologne Tel.: +49 (0)221 56788-0 Fax: +49 (0)221 56788-90 www.inficon.com E-mail: leakdetection@inficon.com

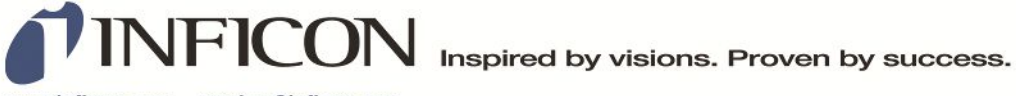

www.inficon.com reachus@inficon.com

Due to our continuing program of product improvements, specifications are subject to change without notice.<br>The trademarks mentioned in this document are held by the companies that produce them.